# Working with the Staff App

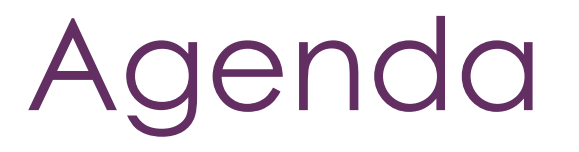

How to Navigate the Staff App How to Manage Contacts How to Manage Events How to Manage Lists/Committees How to Manage Tasks

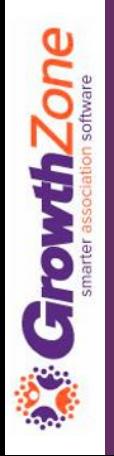

GrowthZone

The GrowthZone staff app is designed to help association staff accomplish some tasks while on the road meeting members or managing an event

It provides great flexibility for folks working with membership and events and does have the ability to receive payment on site at an event. Any work you do in the app, including edits, will be reflected in the "full" database as well

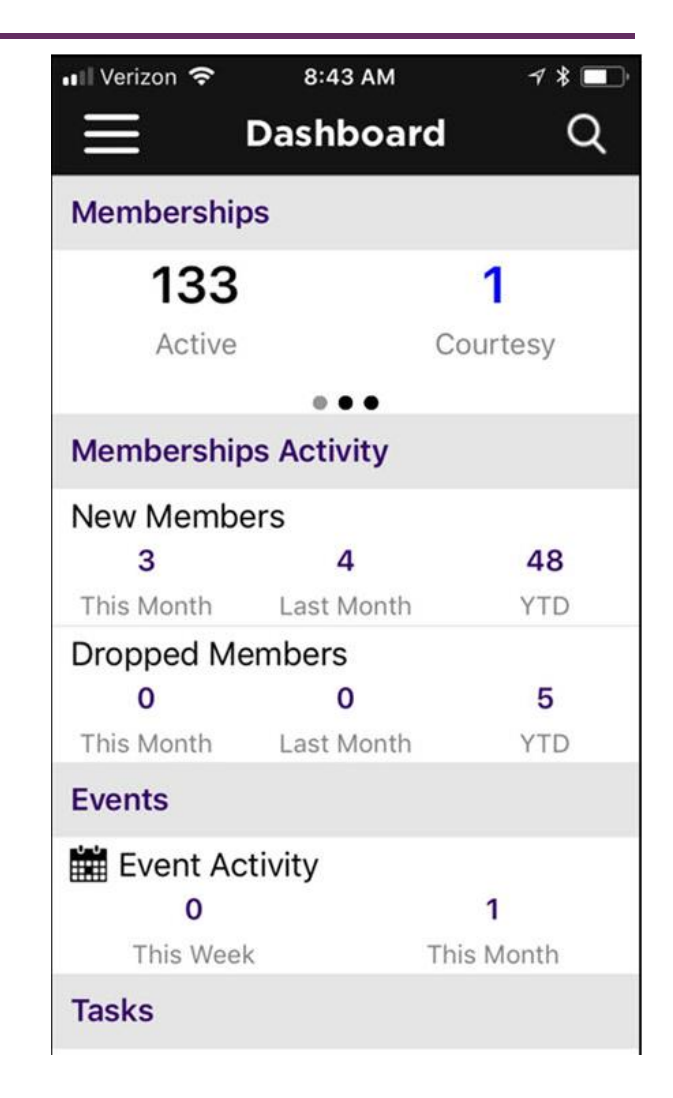

The GrowthZone Staff App consists of 5 of modules:

#### **Contacts**:

- *Allows user to Add/Edit contacts*
- *Ability to sort contacts*
- *Scan business cards to add contact to database*
- *Contact's information is "clickable" – which means tapping an address opens their location in device's default map app, their email address opens a new email draft, and a phone number triggers a phone call to start.*

#### **Events**

- *Register and Check users into an event*
- *Ability to scan QR codes to check people in*
- *Calendar events can be added to devices default calendar app*

#### **Lists/Committees**

*View members of lists/committees Add members to lists/committees Remove members from lists/committees*

#### **Tasks**

*Ability to view active tasks assigned to you on the go Ability to mark tasks as completed*

#### **Resources**

*Ability to view resources Ability to add resources*

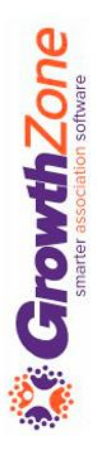

### **Download the Staff App**

The Staff App is available for both Apple and Android devices

Compatibility:

- *Apple: Requires iOS 8.0 or later. Compatible with iPhone, iPad and iPod touch*
- *Android: Requires Android 4.4 or greater*

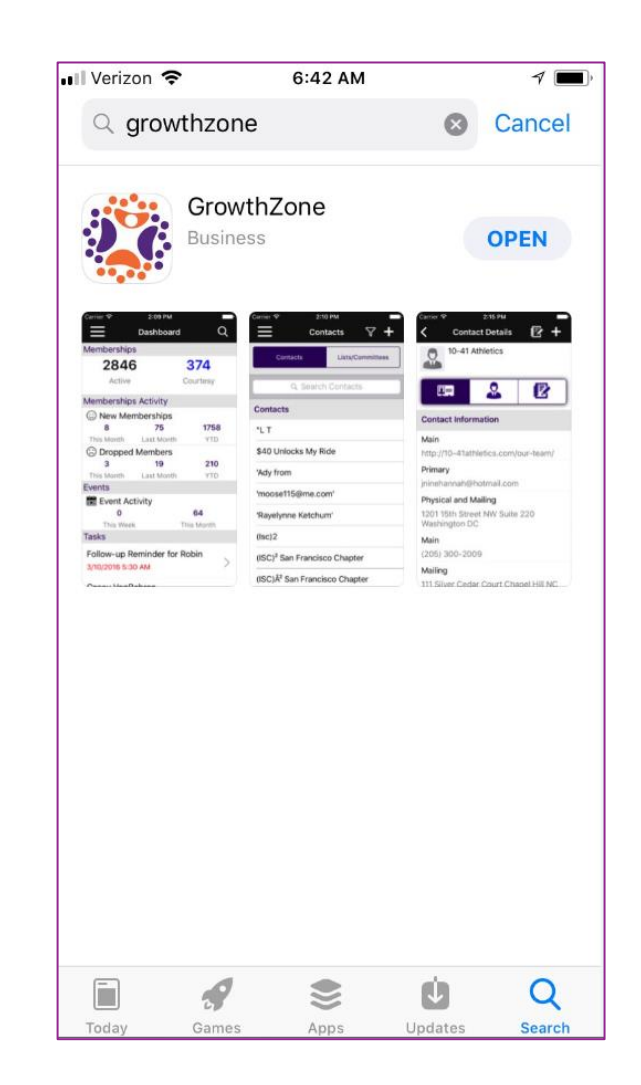

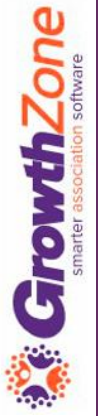

## Staff App Navigation

Log-in to the Staff App using the credentials you use to access the database

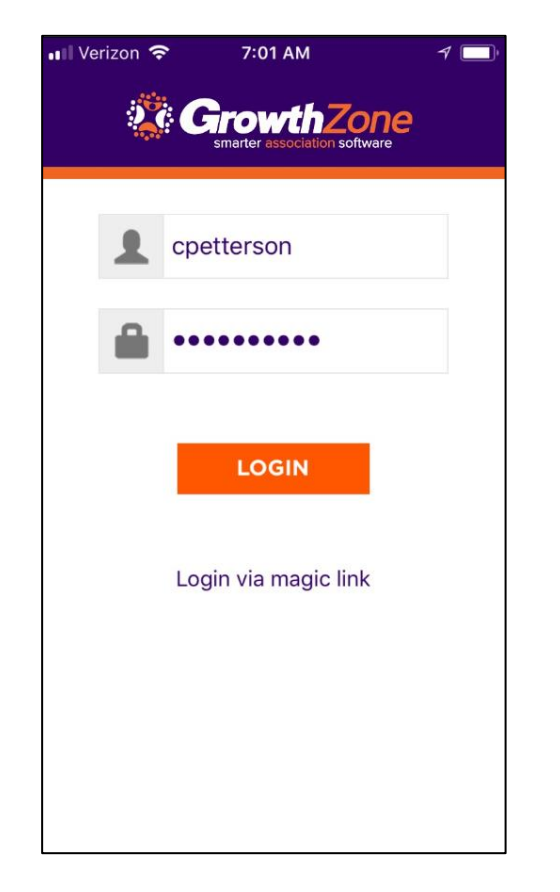

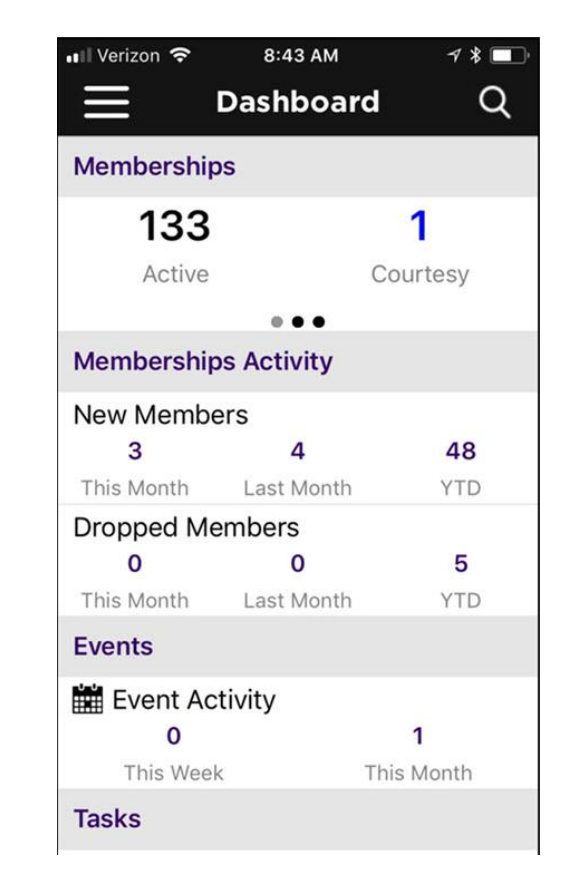

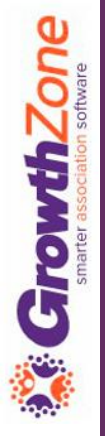

## Staff App Navigation

When the Staff App is first launched, your Dashboard will be displayed

The Dashboard provides an at a glance understanding of your Memberships, Events, Tasks and Lists and Committees

KB: [Staff App Navigation](https://growthzonesupport.happyfox.com/kb/article/857-staff-app-navigation/)

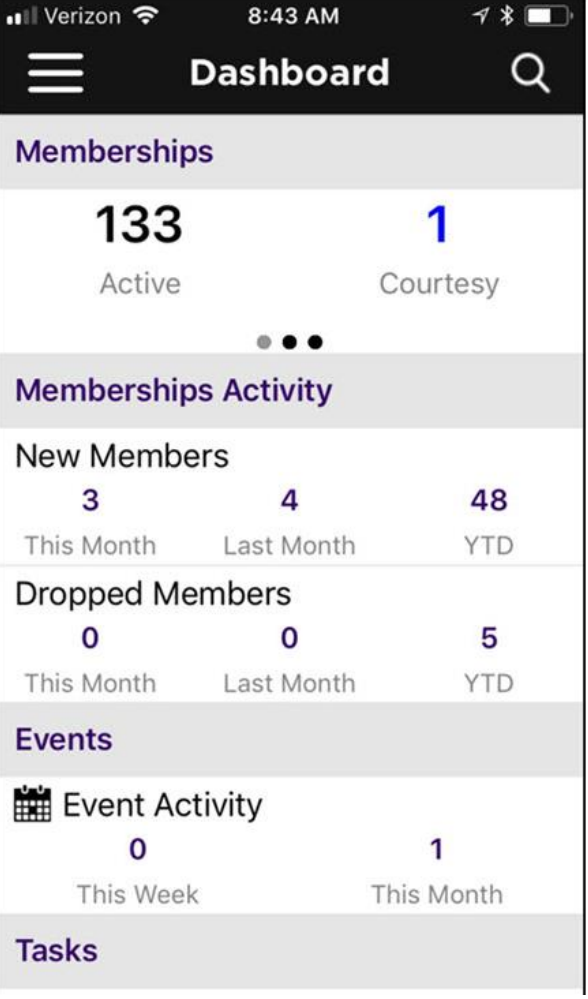

### Staff App Navigation

#### $Click the$   $\equiv$  to view the lefthand navigation panel

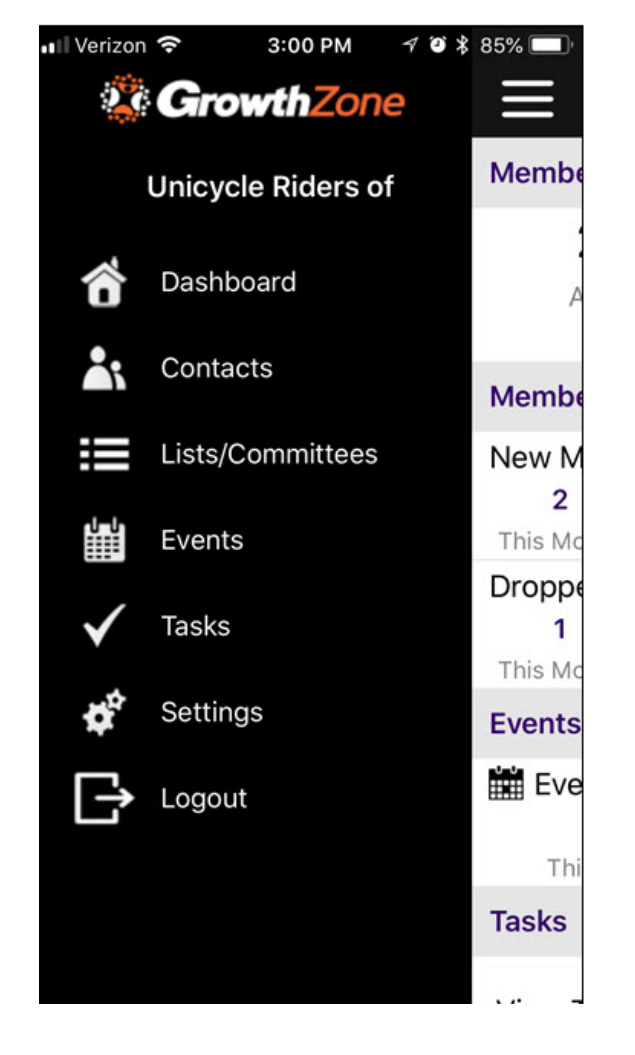

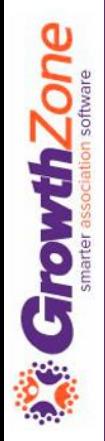

- Allows user to Add/Edit contacts
- Ability to sort contacts
- Scan business cards to add contact to database
- Contact's information is "clickable" which means tapping an address opens their location in device's default map app, their email address opens a new email draft, and a phone number triggers a phone call to start

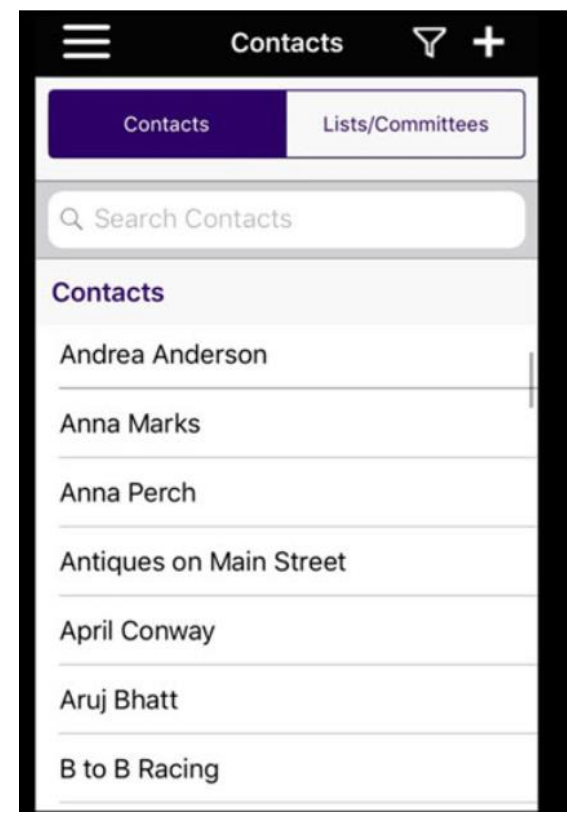

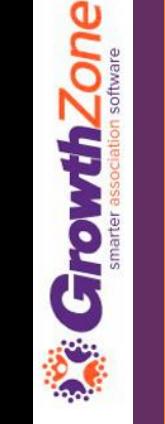

With the Staff App, you can easily view your contacts

#### KB: [View Contacts](https://growthzonesupport.happyfox.com/kb/article/837-view-contacts-with-the-growthzone-staff-app/)

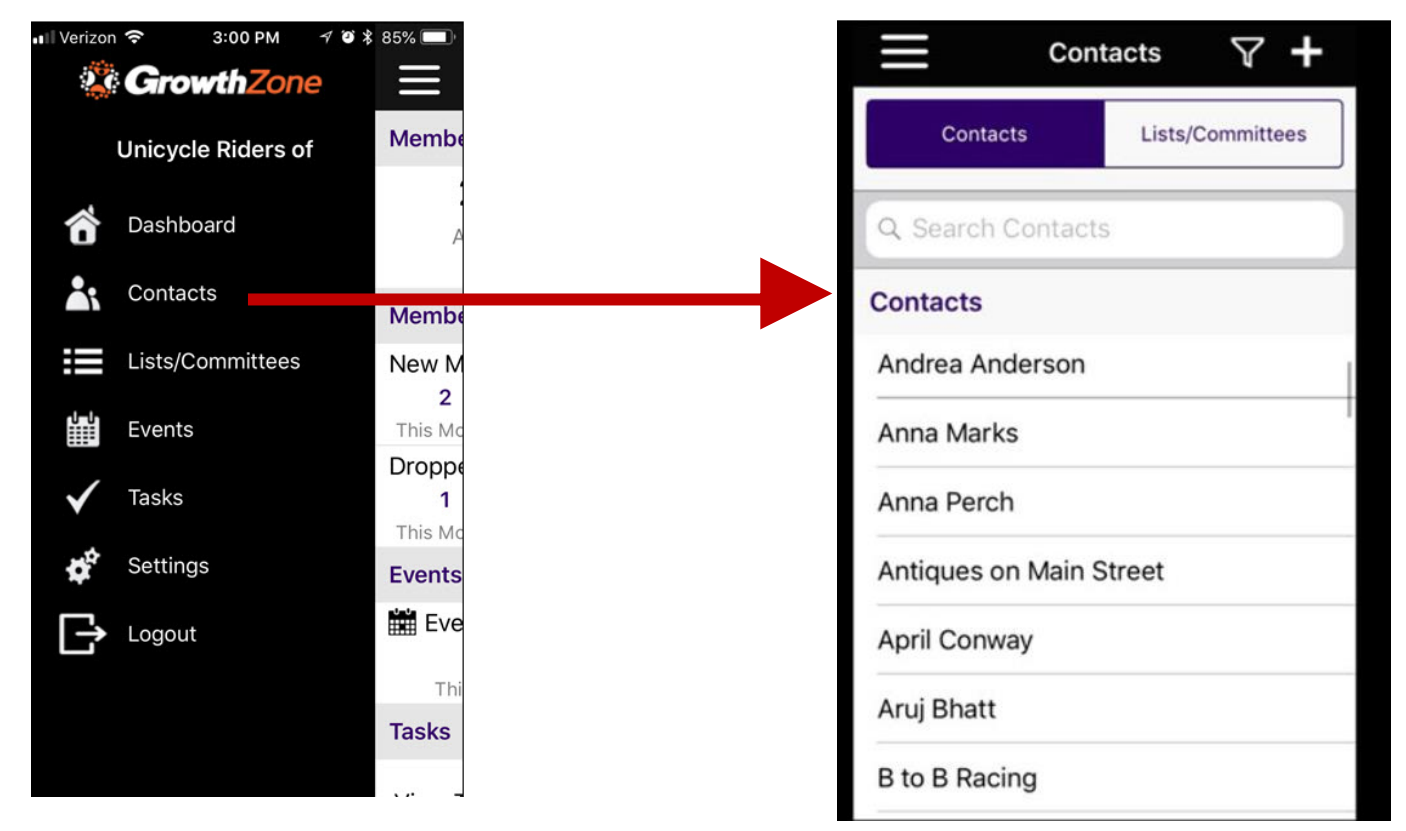

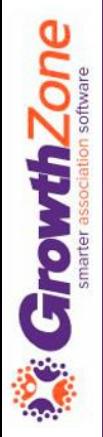

#### Easily filter your contacts by clicking the filter  $\nabla$  icon

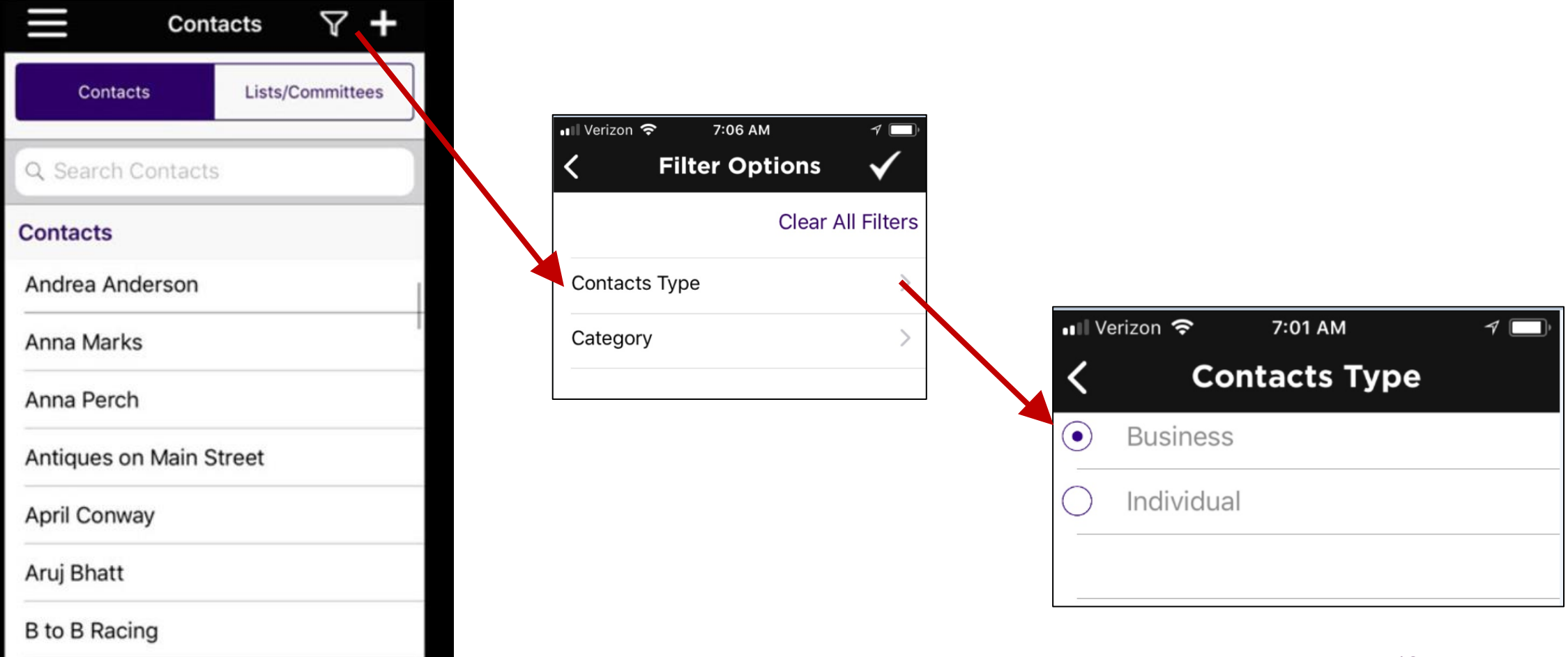

#### Icons make it easy to work with your contacts

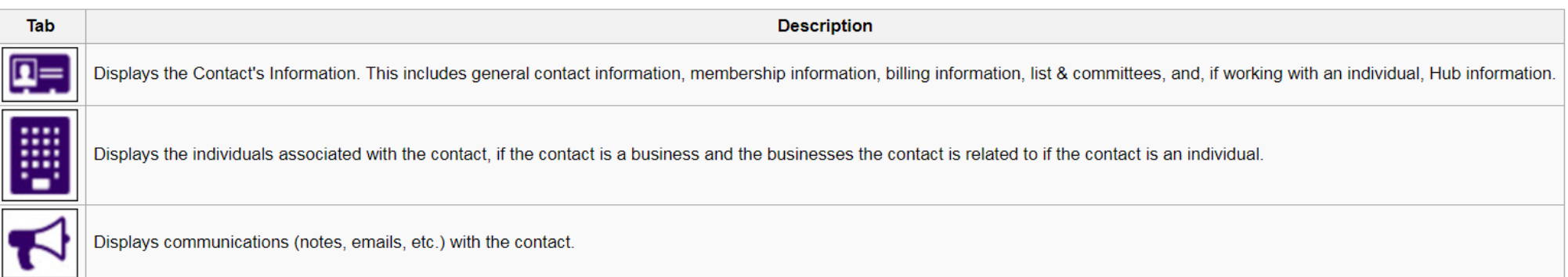

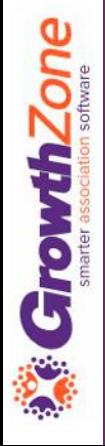

Once you have selected the appropriate contact, you can view the individuals related to an organization, or the organization related to an individual

#### KB: [View Individuals related to an Organization](https://helpdesk.growthzone.com/kb/article/839-view-organizations-related-to-individuals/)

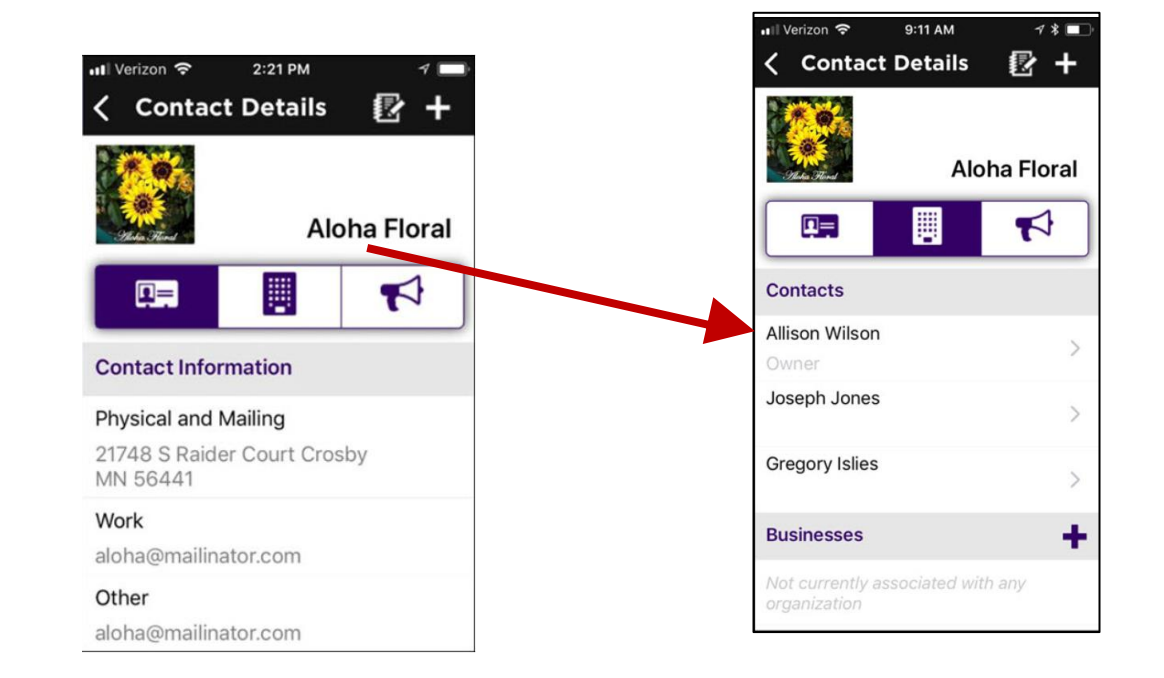

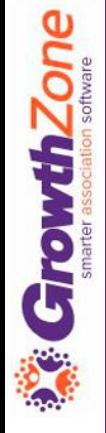

If working with an individual, view the organizations related to that individual

KB: [View Organizations related to an Individual](https://helpdesk.growthzone.com/kb/article/839-view-organizations-related-to-individuals/)

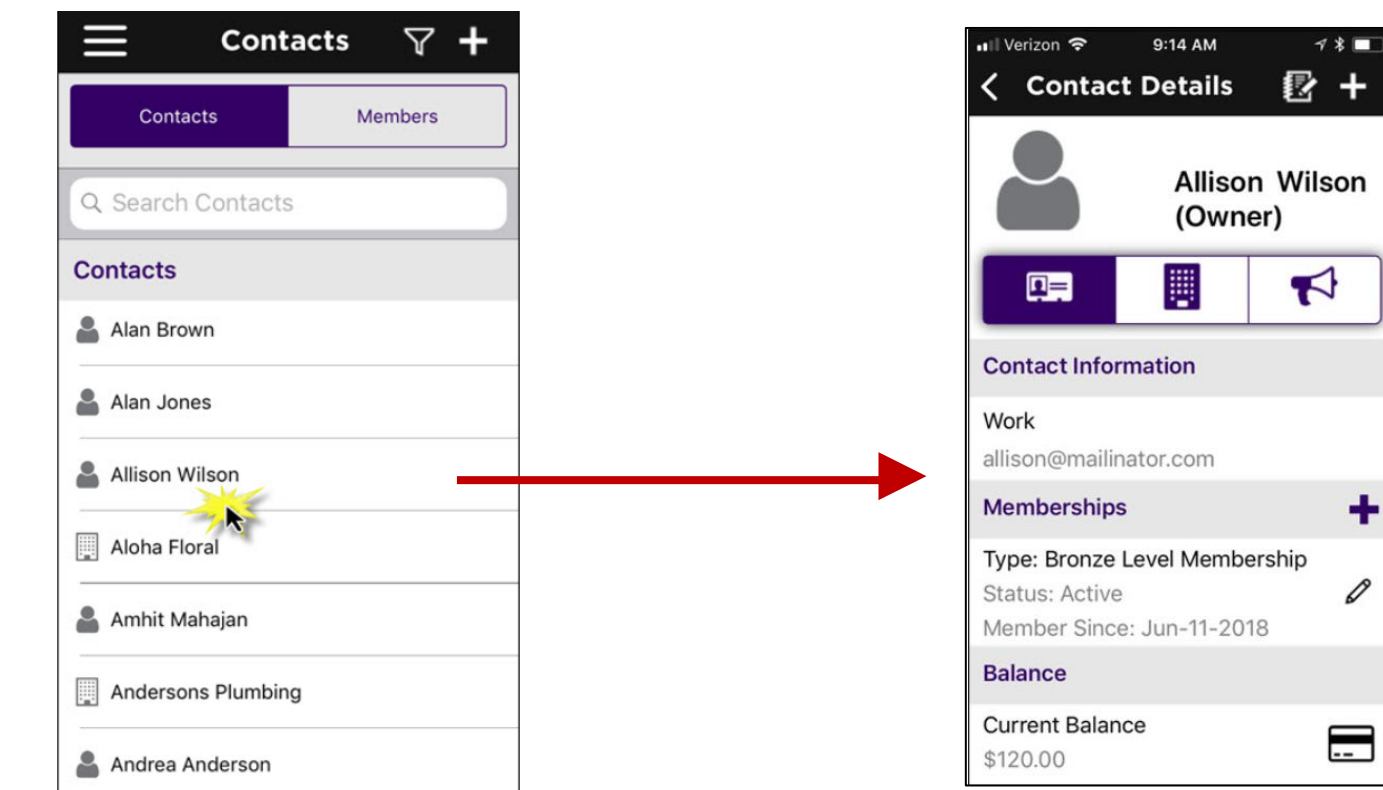

Contact information that currently exists in your database is easily updated using the Staff App – simply click the information you wish to change

段 -

 $\blacktriangleright$ 

#### KB: [Update Existing Contact Information](https://helpdesk.growthzone.com/kb/article/840-update-existing-contact-information-with-the-growthzone-staff-app/)

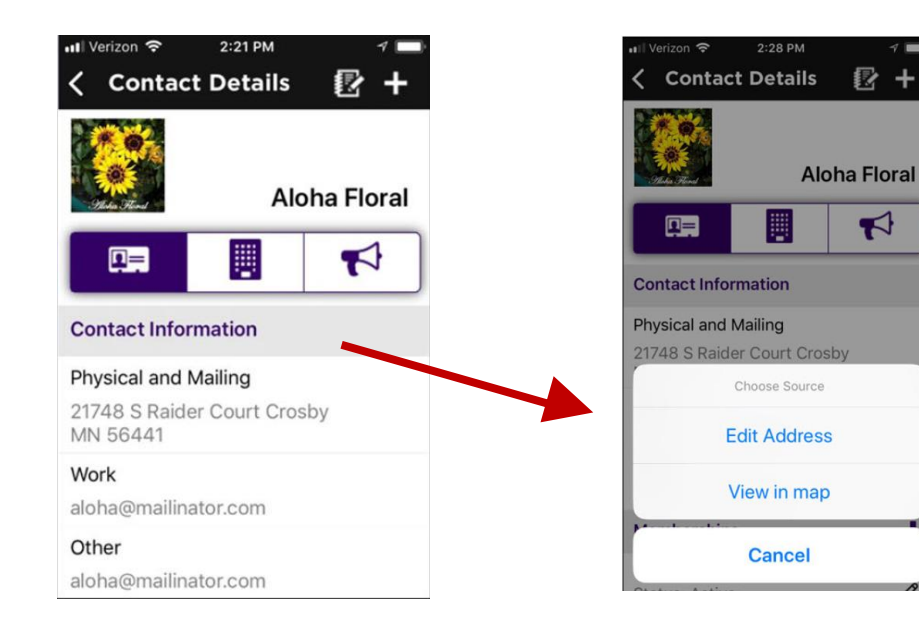

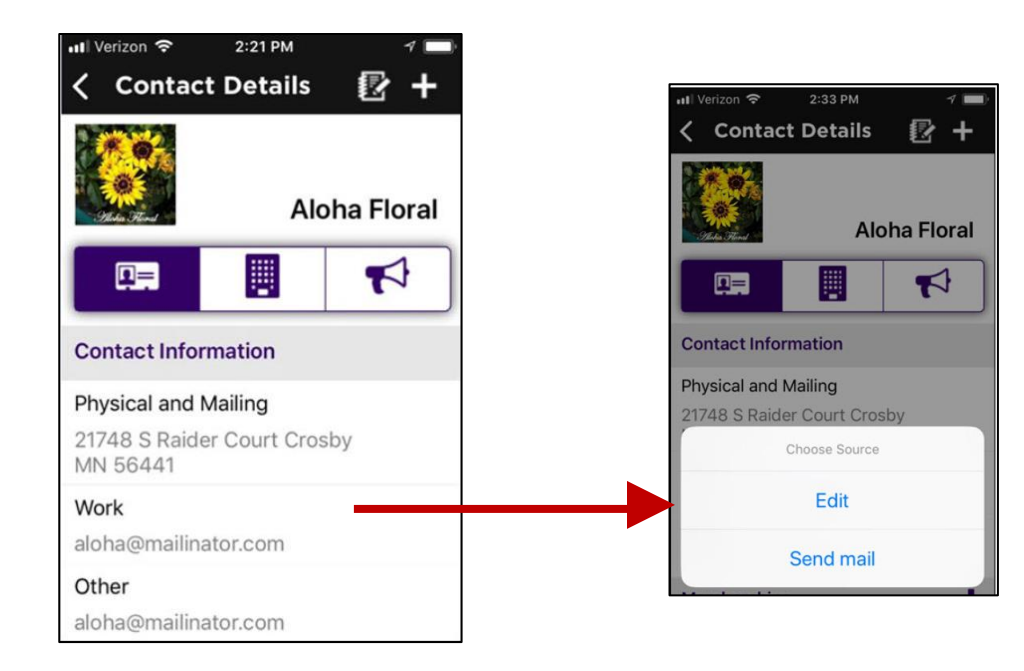

Additional contact information can easily be added to an existing contact using the Staff App

KB: [Add Additional Contact Information](https://helpdesk.growthzone.com/kb/article/841-add-additional-contact-information-to-an-existing-contact-using-the-staff-app/)

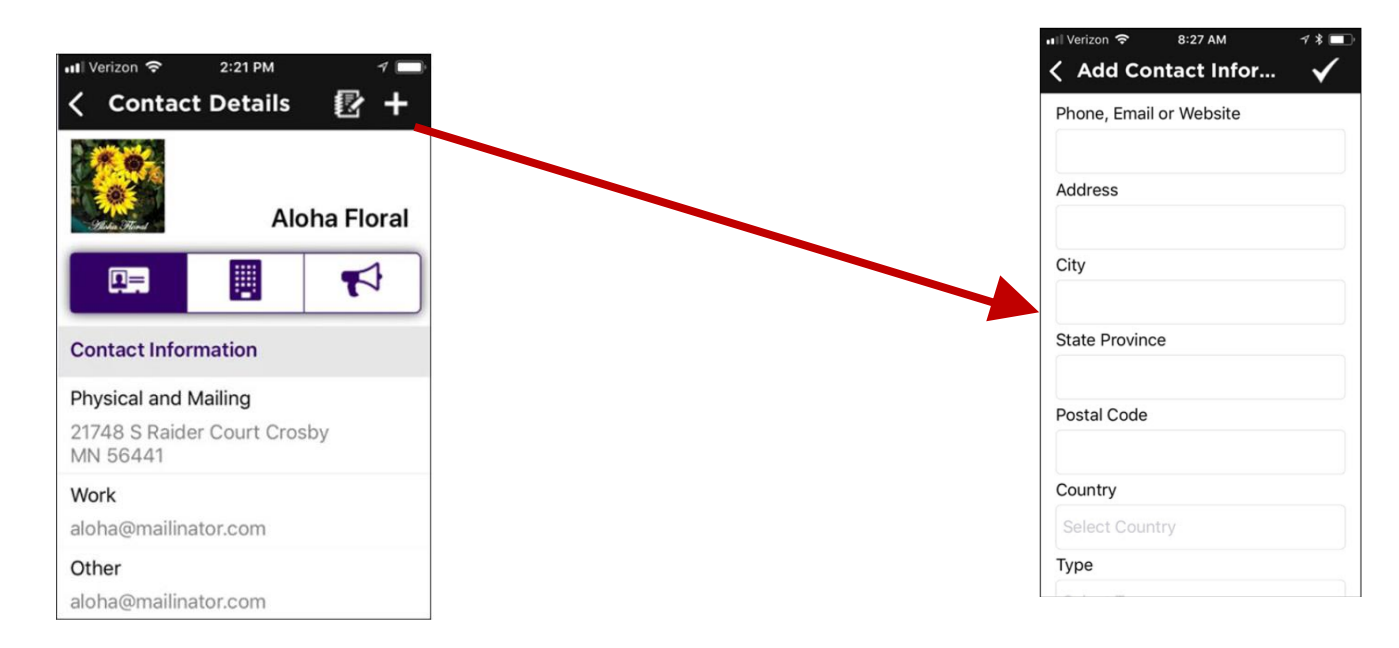

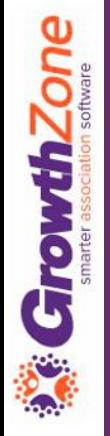

The Staff App allows you to locate the phone  $\leq$  contact Details contact and give them a call

On the Contact Information tab, click the cor $\begin{array}{|c|c|c|}\hline \hline \dots & \bullet & \bullet\end{array}$ number

KB: [Call a Contact Using the Staff App](https://helpdesk.growthzone.com/kb/article/842-call-a-contact-using-the-staff-app/)

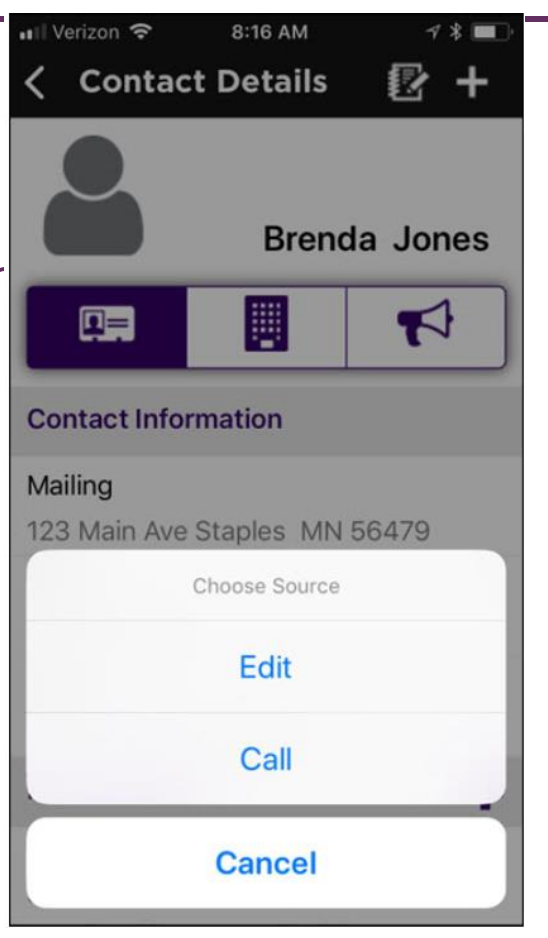

With the Staff App you can easily add new contacts to your database…

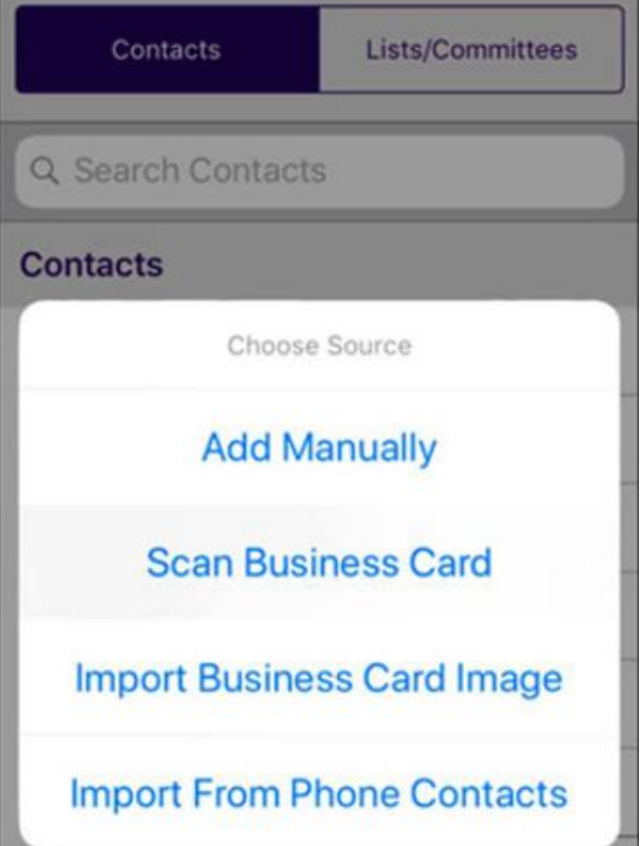

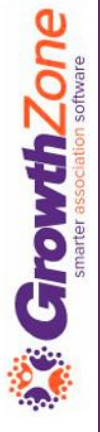

#### KB: [Add a Contact Manually](https://helpdesk.growthzone.com/kb/article/845-add-contact-manually/)

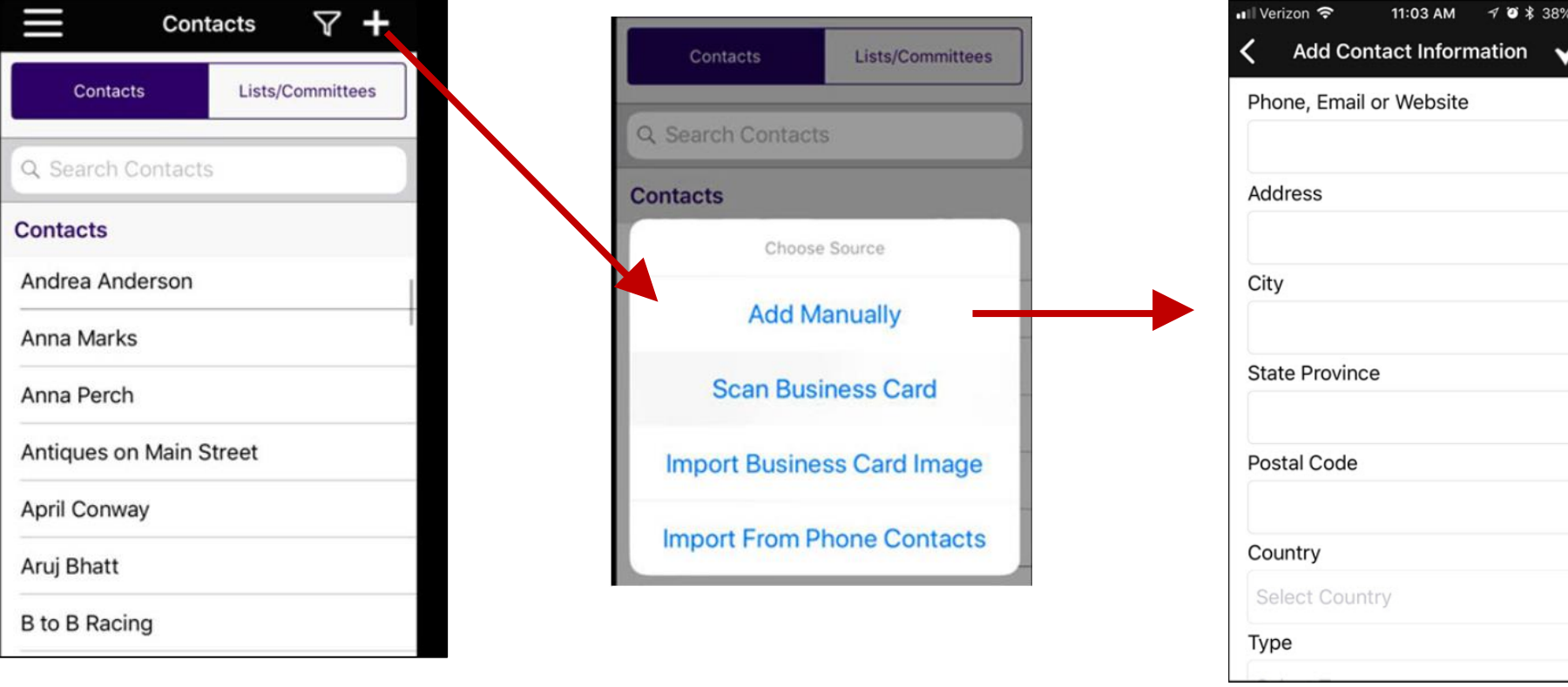

#### KB: [Scan A Business Card](https://helpdesk.growthzone.com/kb/article/846-add-a-contact-by-scanning-a-business-card/)

*GrowthZone* 

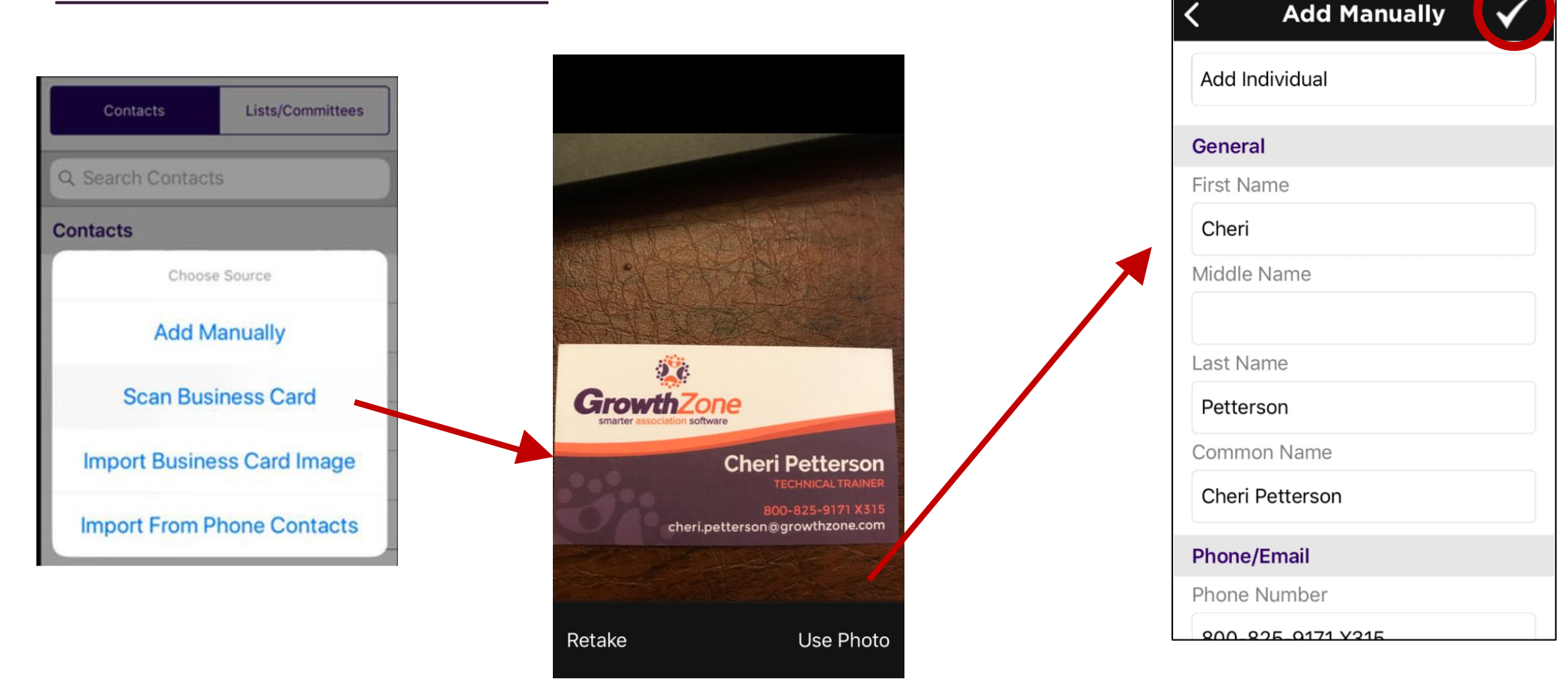

21

•Ill Verizon 후

7:37 AM

Import Business Card Image – this option allows you to use an image of a business card that is already on your phone

KB: [Add Contact by Imported a Business Card Image](https://helpdesk.growthzone.com/kb/article/847-add-a-contact-by-importing-a-business-card-image/)

**CrowthZone** 

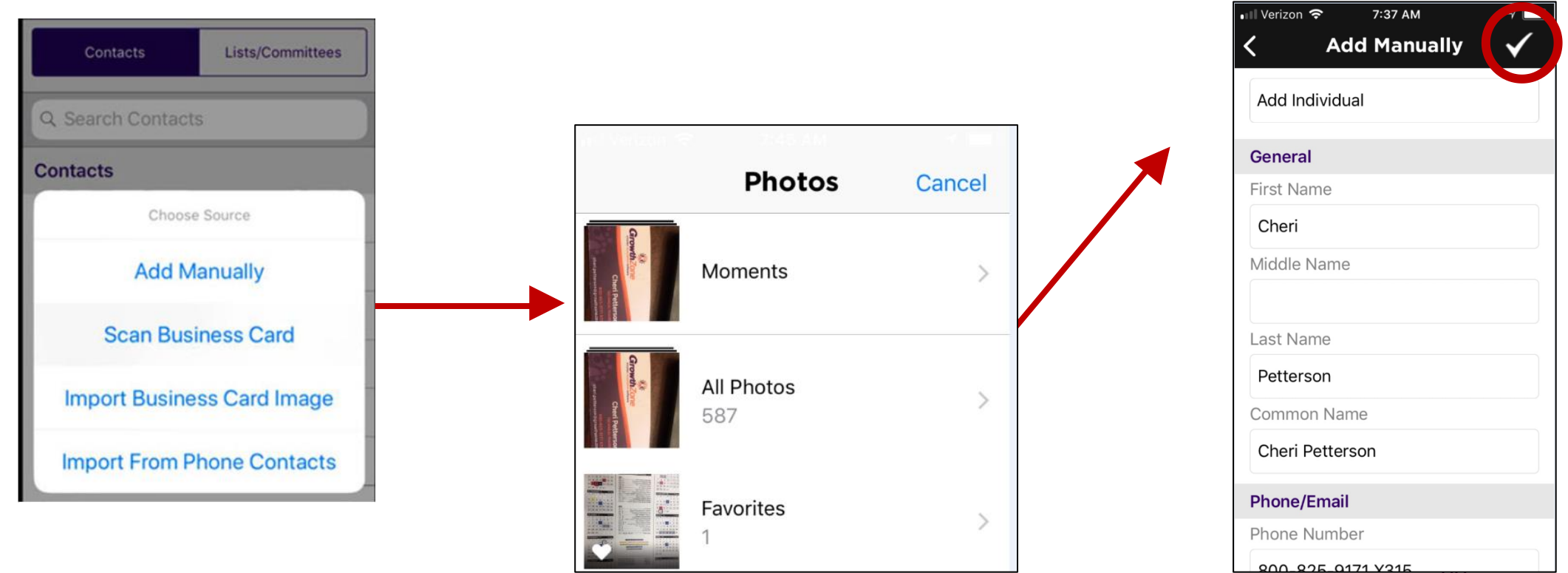

Add contact by importing from phone contacts

KB: [Add from Phone Contacts](https://helpdesk.growthzone.com/kb/article/848-add-a-contact-by-importing-from-phone-contacts/)

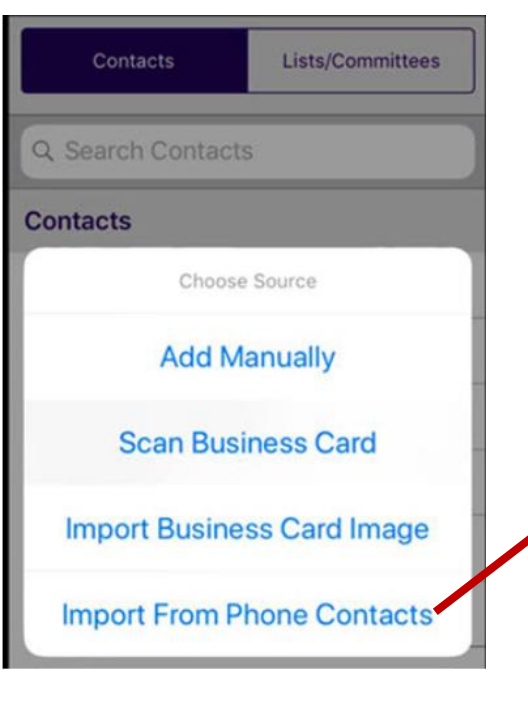

rowthZone

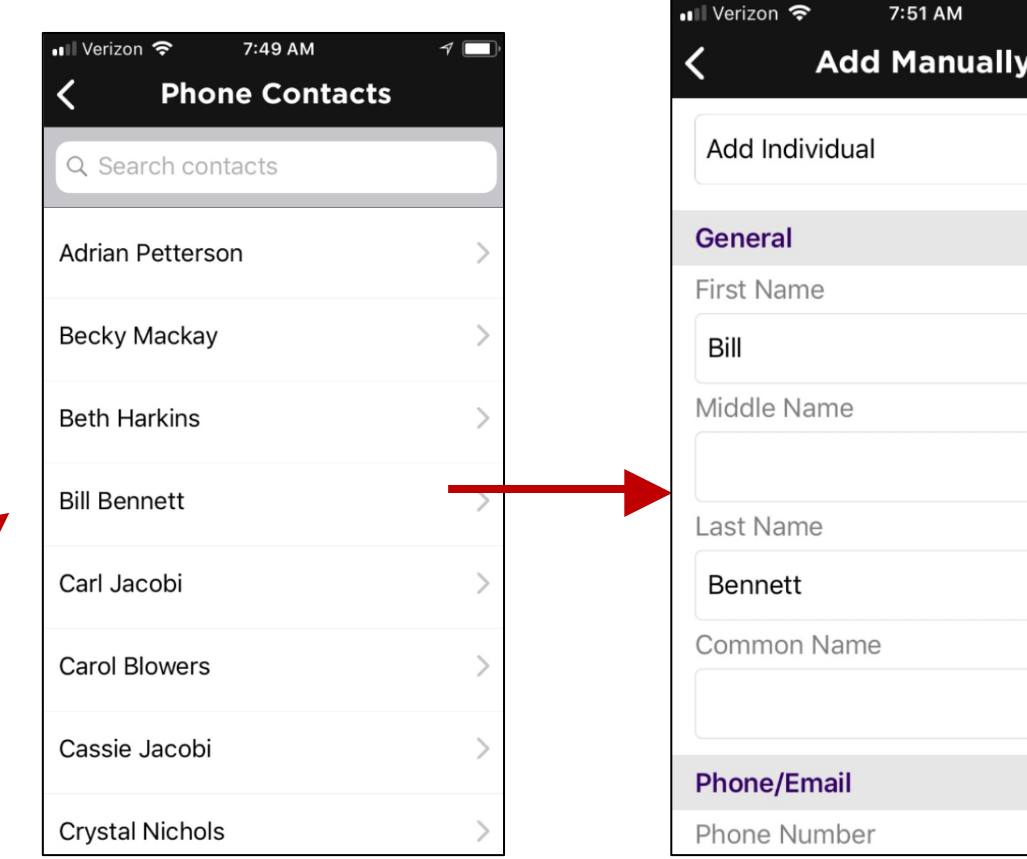

23

#### KB: [Add A Membership](https://helpdesk.growthzone.com/kb/article/852-add-a-membership-to-a-contact-using-the-staff-app/)

**CrowthZone** 

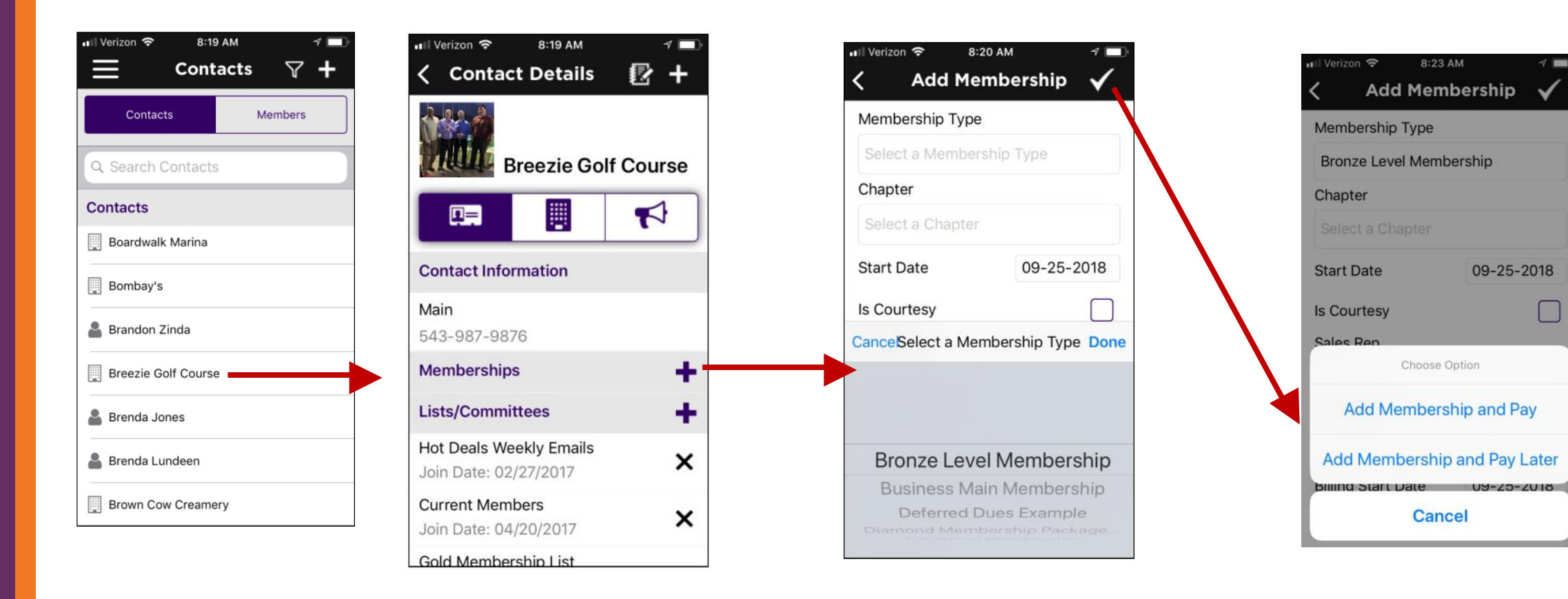

Managing Membership: Using the staff app, you can easily add a membership to a contact, view an existing member's current membership, as well as drop or delete a membership

#### KB: [Drop a Membership](https://helpdesk.growthzone.com/kb/article/849-drop-a-membership-using-the-staff-app/)

**CrowthZone** 

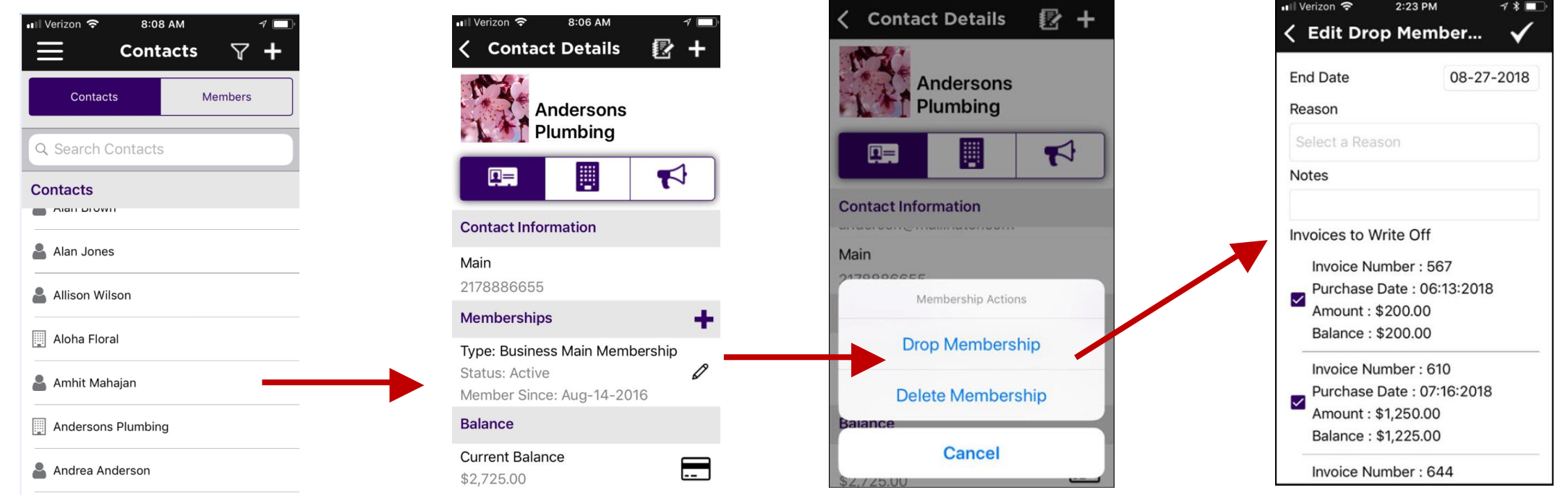

Managing Membership: Using the staff app, you can easily add a membership to a contact, view an existing member's current membership, as well as drop or delete a membership

#### KB: [Delete a Membership](https://helpdesk.growthzone.com/kb/article/850-delete-a-membership-using-the-staff-app/)

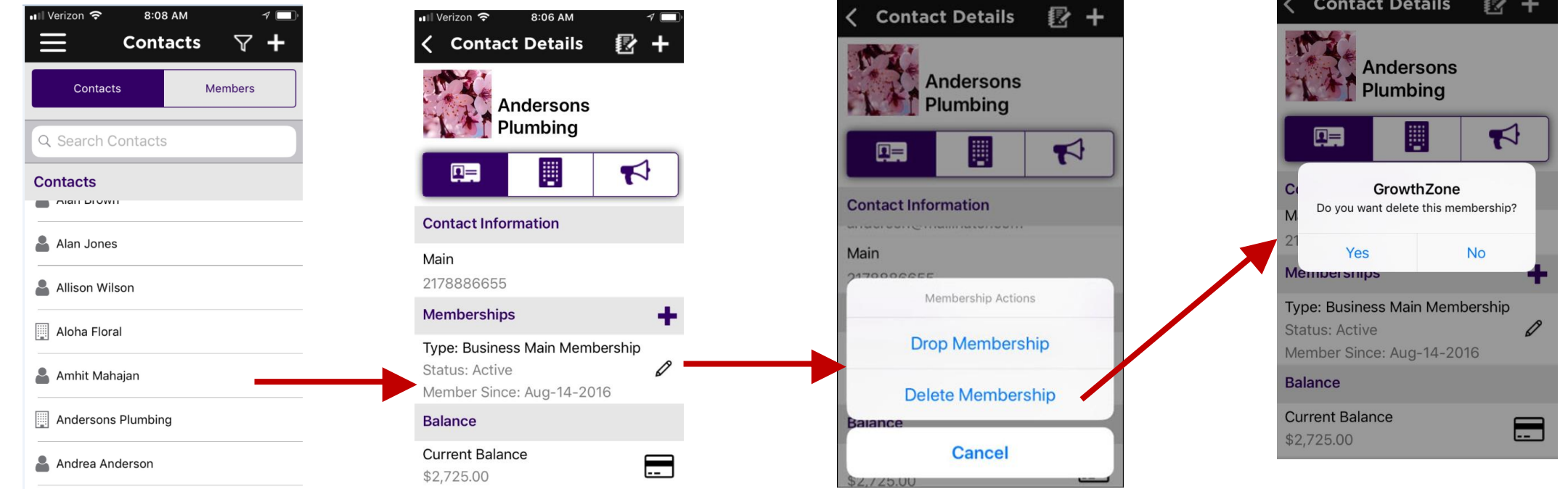

#### You can view a contacts recurring fee schedule

KB: [View Recurring Fee Schedule](https://helpdesk.growthzone.com/kb/article/851-view-a-contact-s-membership-recurring-fees-schedule-using-the-staff-app/)

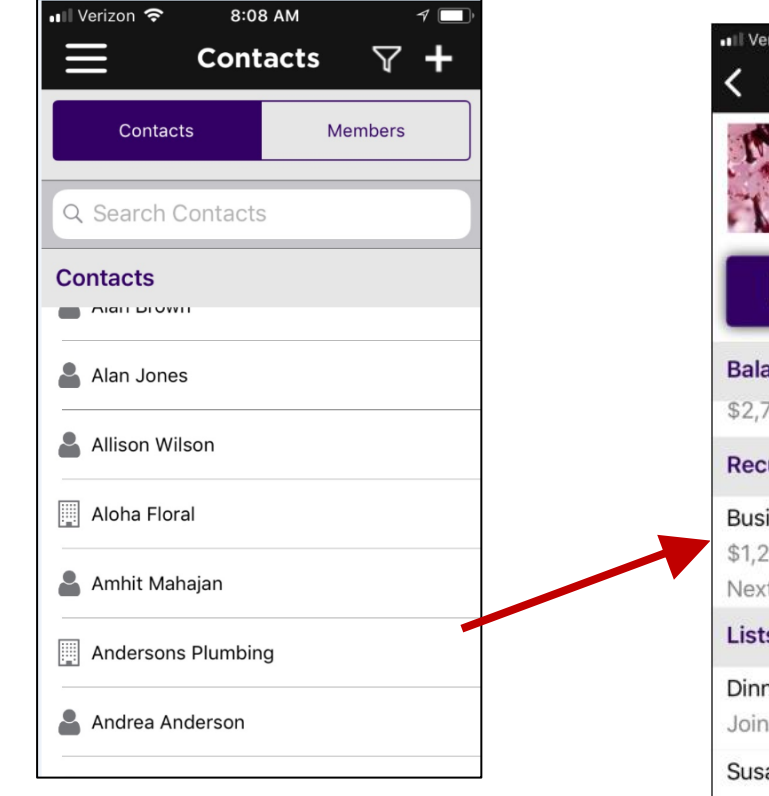

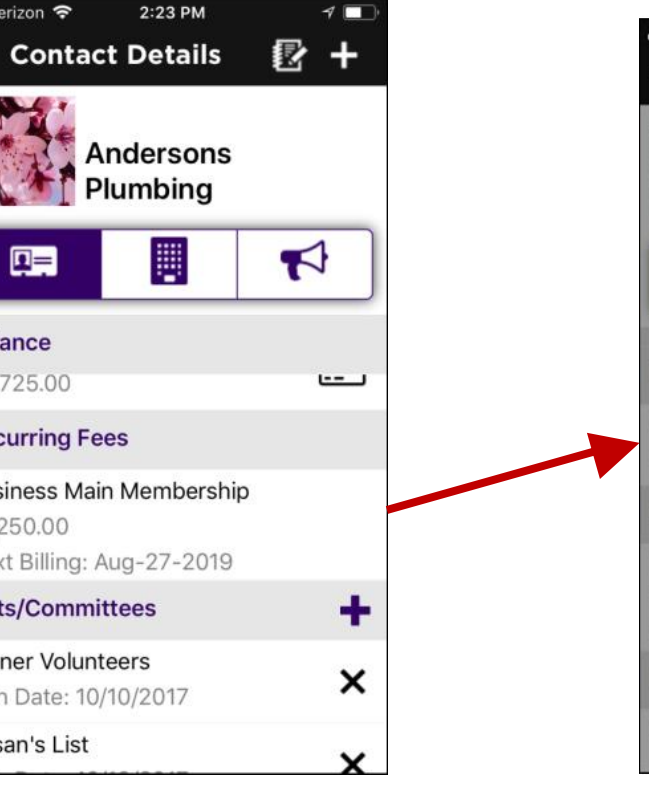

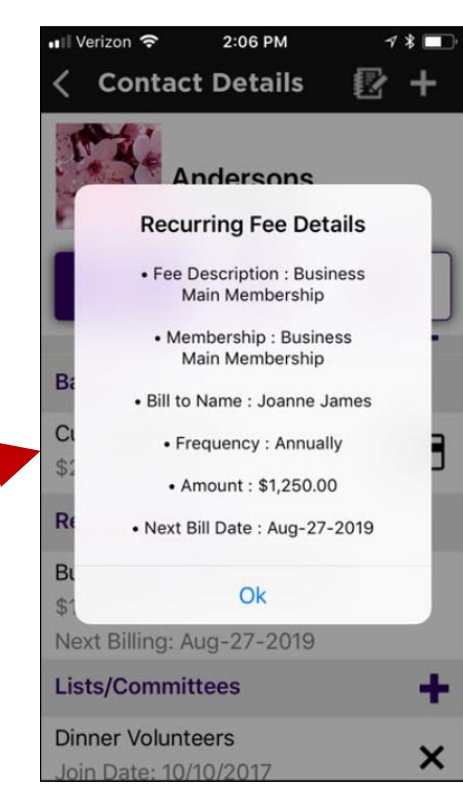

27

View a contact's open invoices, and, if using **GrowthZone Pay** accept credit card payment for open invoices.

KB: [View & Manage a Contact's Balance](https://helpdesk.growthzone.com/kb/article/858-view-manage-a-contact-s-balance-using-the-staff-app/)

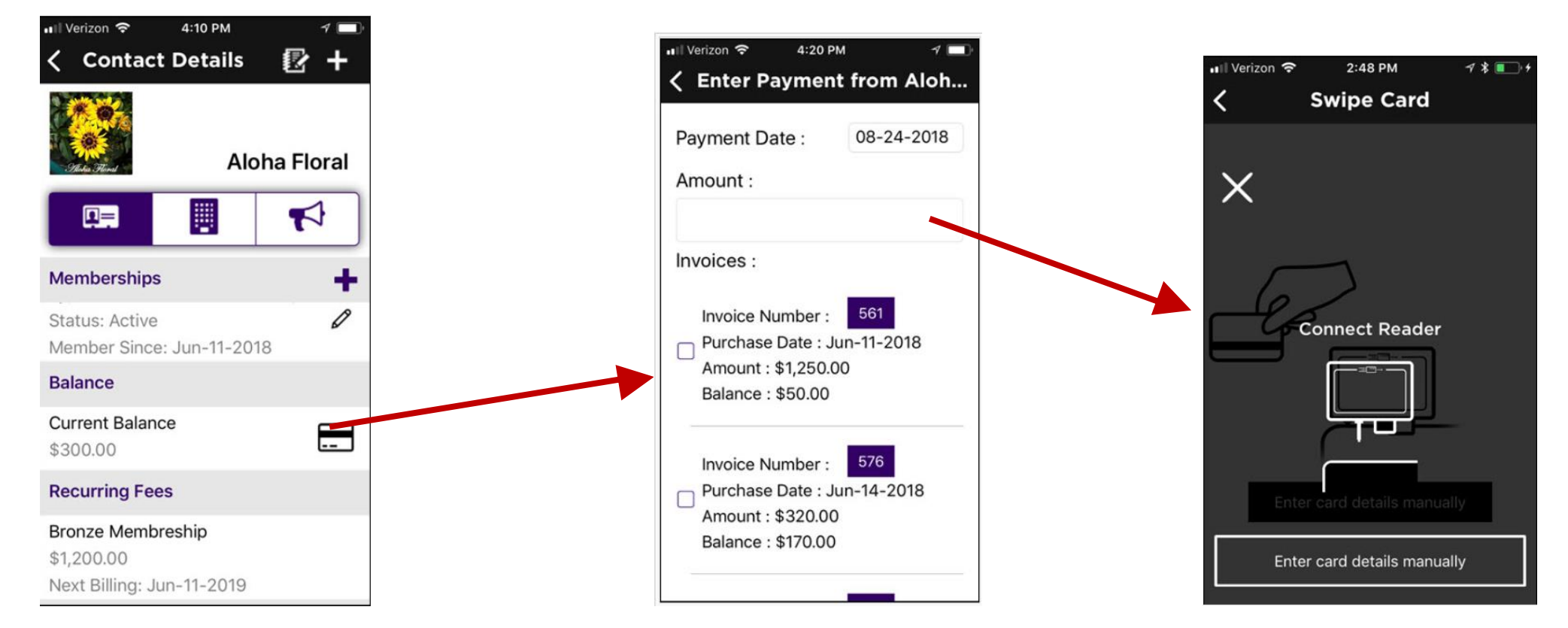

If using **GrowthZone Pay** accept credit card payment for open invoices

KB: [View & Manage a Contact's Balance](https://helpdesk.growthzone.com/kb/article/858-view-manage-a-contact-s-balance-using-the-staff-app/)

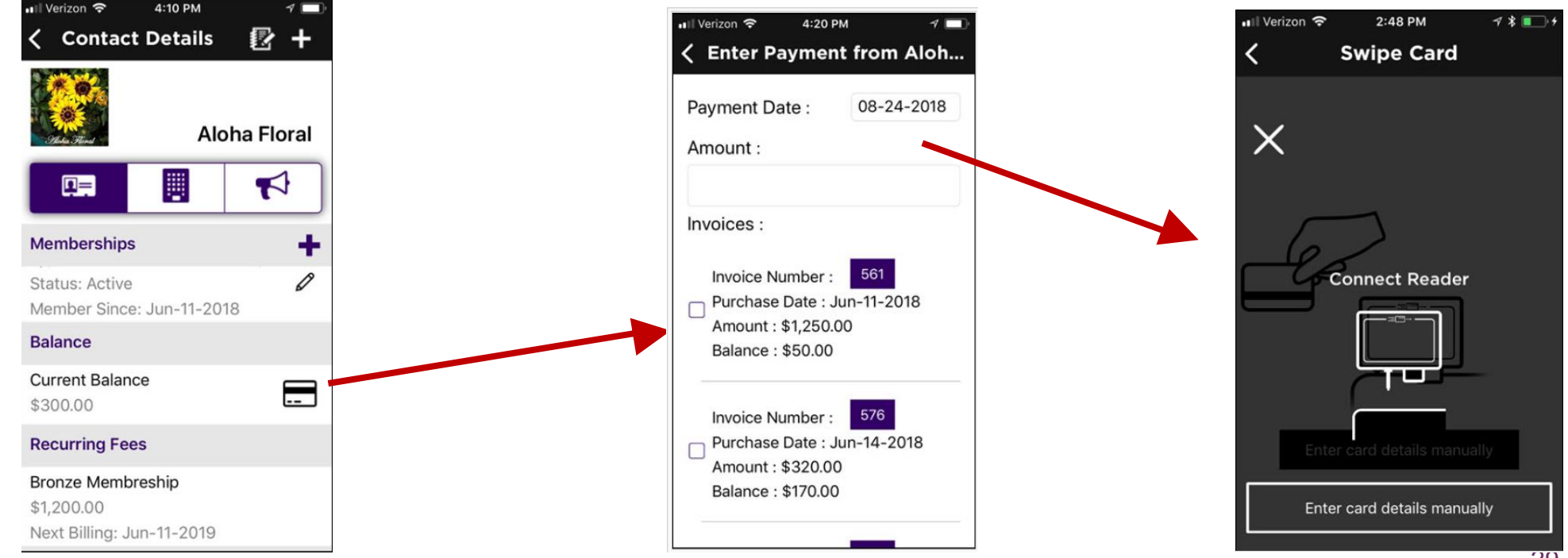

Using the Staff App you can change a user's access level to the Hub, send a user the login instruction email, send a password reset email or manually reset a password

KB: [Manage Info Hub Access](https://helpdesk.growthzone.com/kb/article/864-manually-reset-a-user-log-in-using-the-staff-app/)

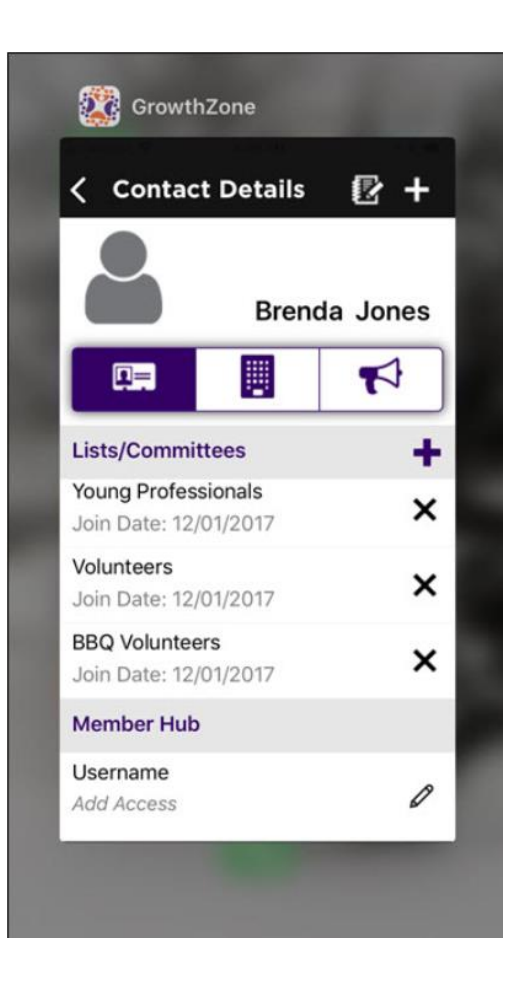

If a user does not have access to the Info Hub, you can easily setup access using the Staff App

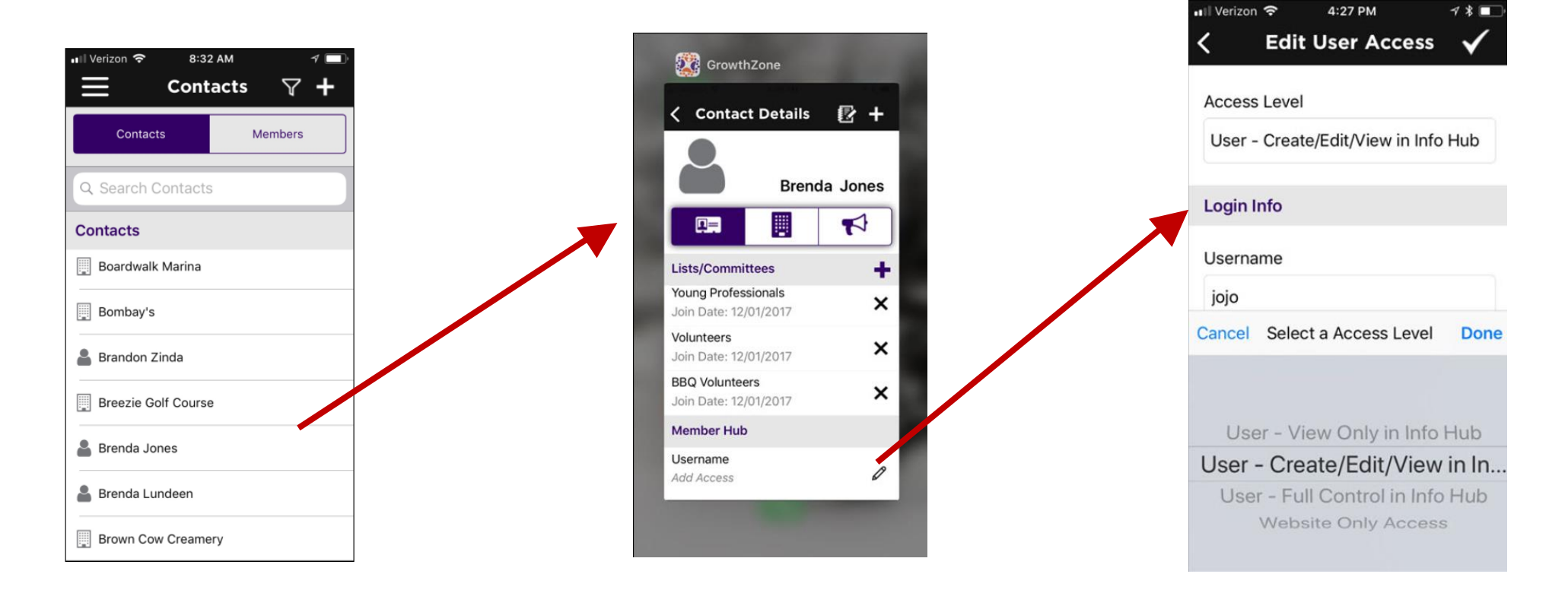

You can easily update a user's access using the staff app, as well as reset their password (either manually or by sending them the reset email)

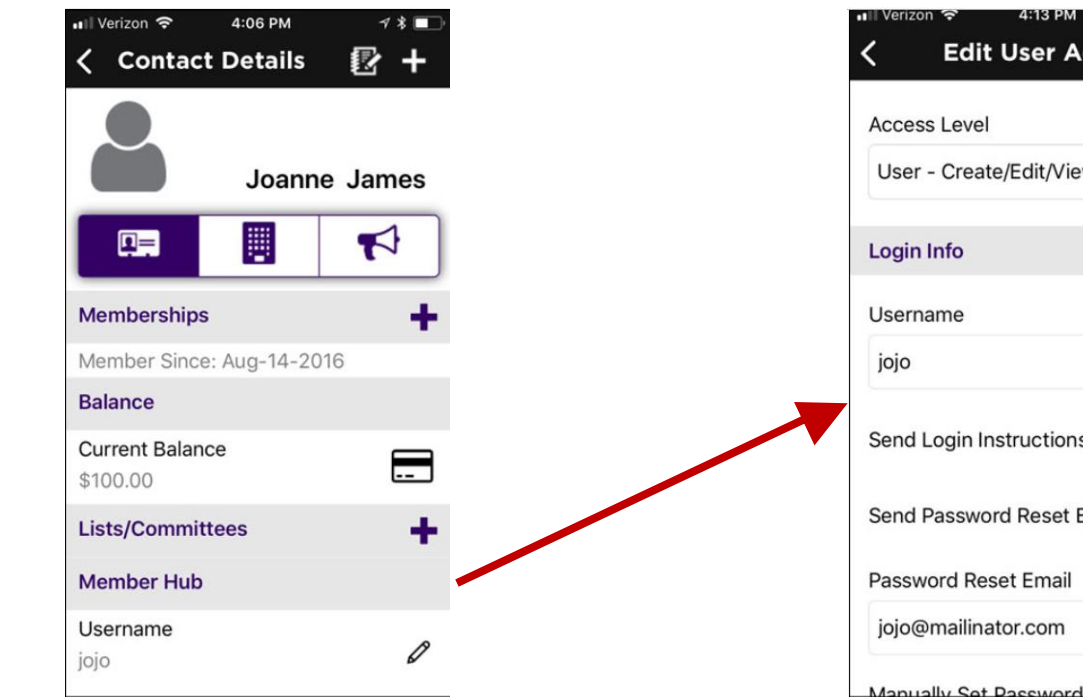

**CrowthZone** 

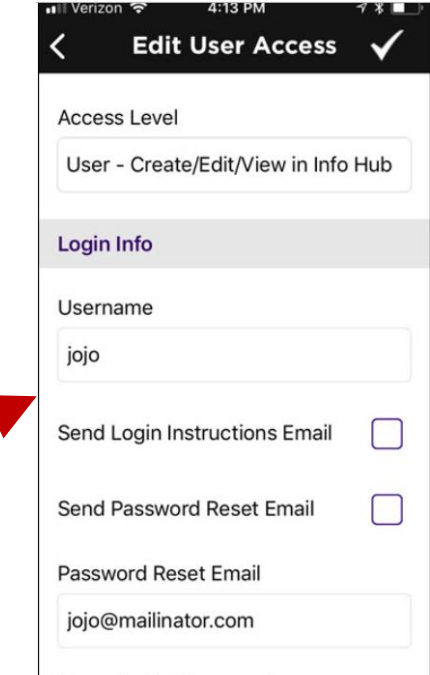

### Managing Communications using the Staff App

Using the staff app, you can review communications, log notes, and send emails to your contacts  $\blacktriangleright$ 

KB: [Managing Communications](https://growthzonesupport.happyfox.com/kb/article/865-view-communications-using-the-staff-app/)

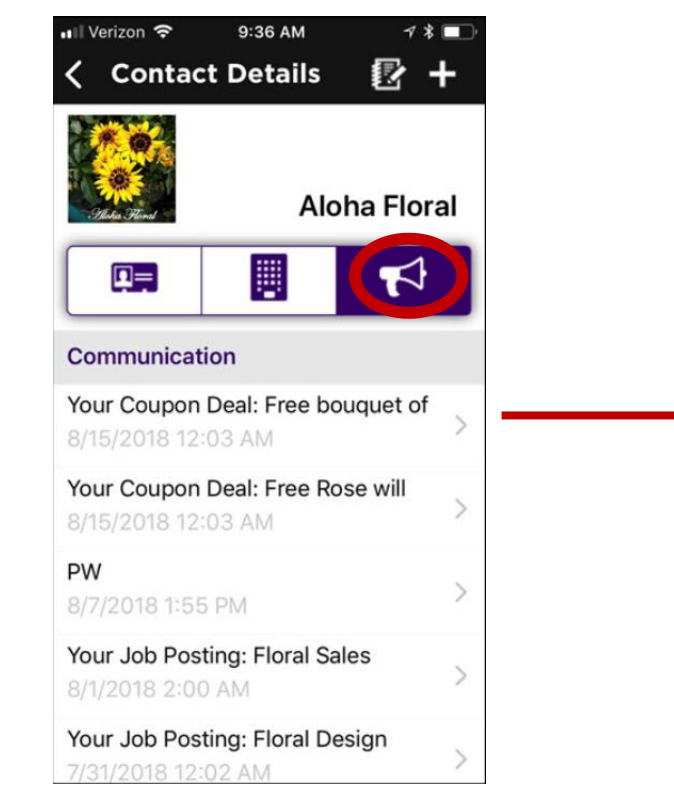

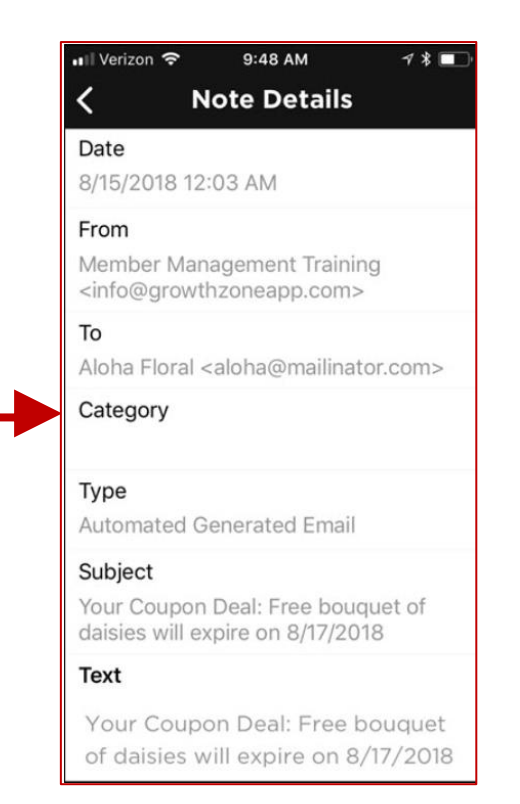

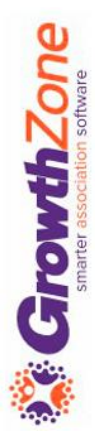

### Managing Communications using the Staff App

#### You can easily log notes

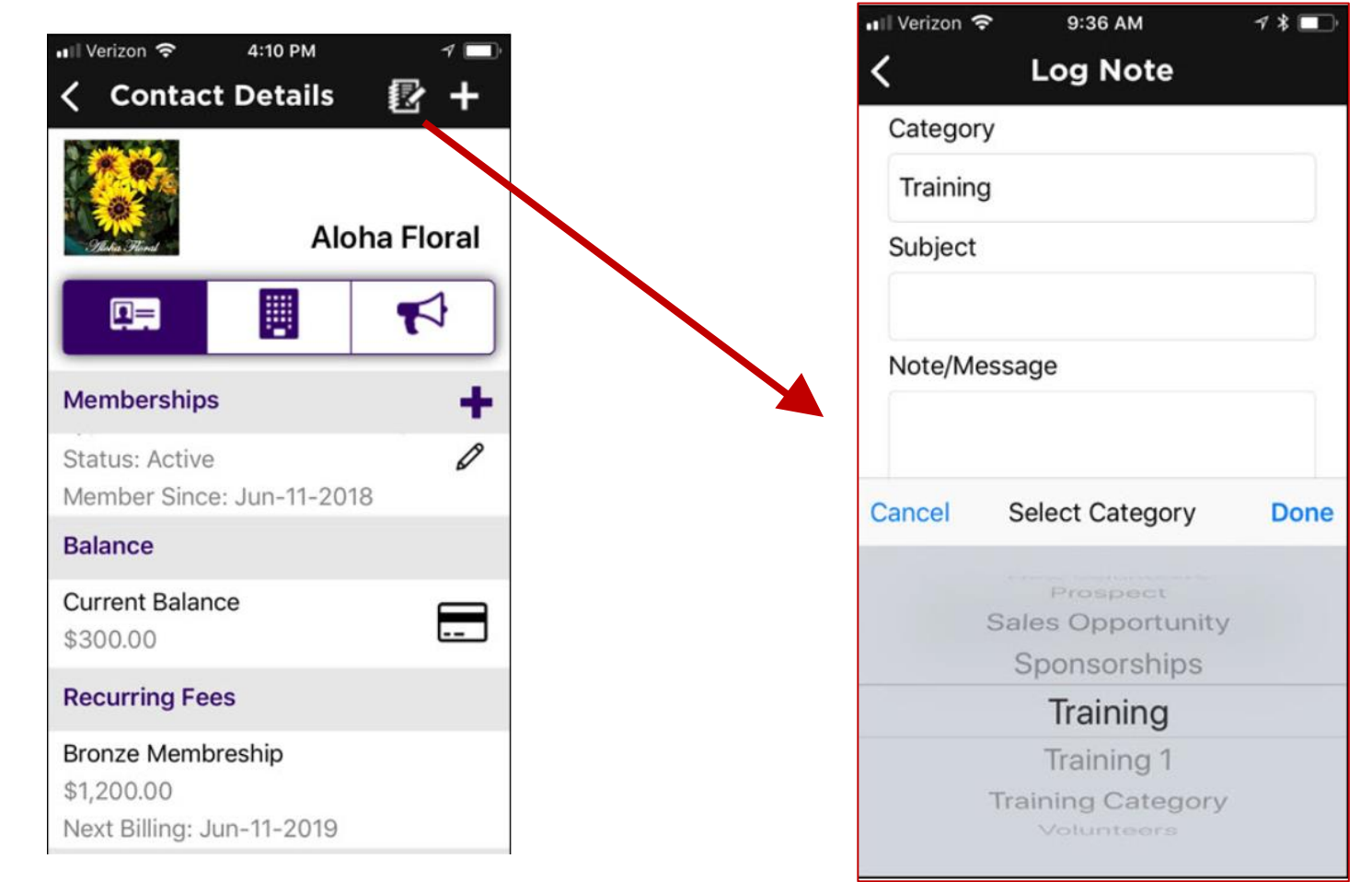

Using the App you can easily add events, review events, check-in attendees, receive payment for events

KB: [Managing Events](https://helpdesk.growthzone.com/kb/section/106/)

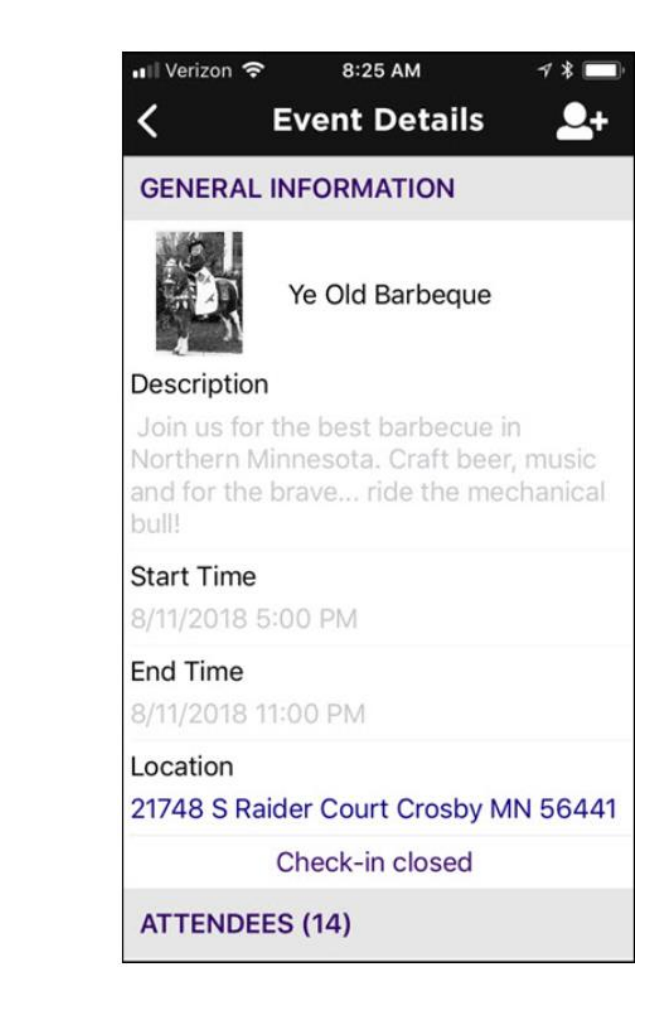

Using the App you can easily review your events. Events can be filtered by:

- *Status: Approved, Cancelled, Declined, Draft, Pending Approval*
- *Category: All categories you have configured for events will be displayed for selection*
- *Calendar: All calendars you have created in the database will be displayed for selection*
- *Show Only: This option allows you to specify specific dates "ranges" i.e. Future, Today, Last Week, etc.*

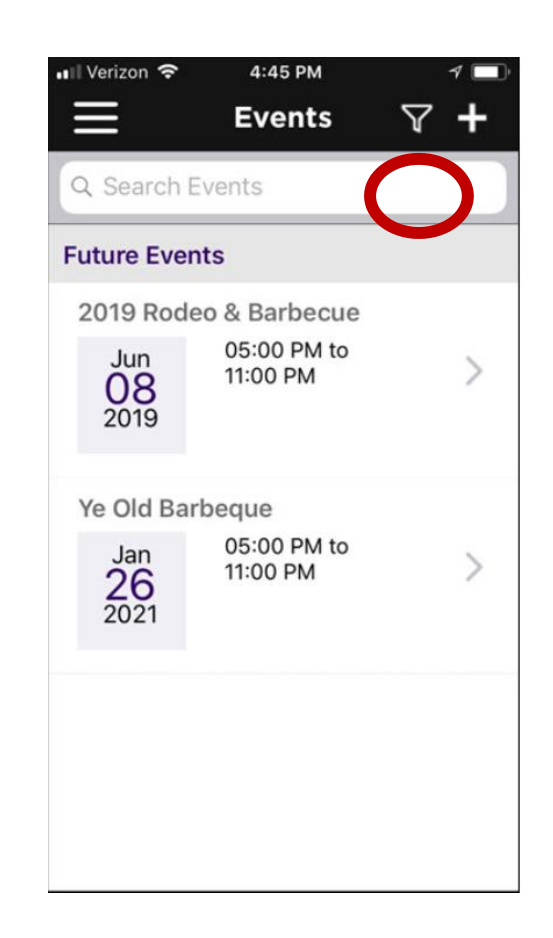

#### KB: <u>[View Events](https://helpdesk.growthzone.com/kb/article/869-viewing-events-in-the-staff-app/)</u>

#### Using the App you can easily add events

#### KB: [Add an Event](https://helpdesk.growthzone.com/kb/article/868-add-an-event-using-the-staff-app/)

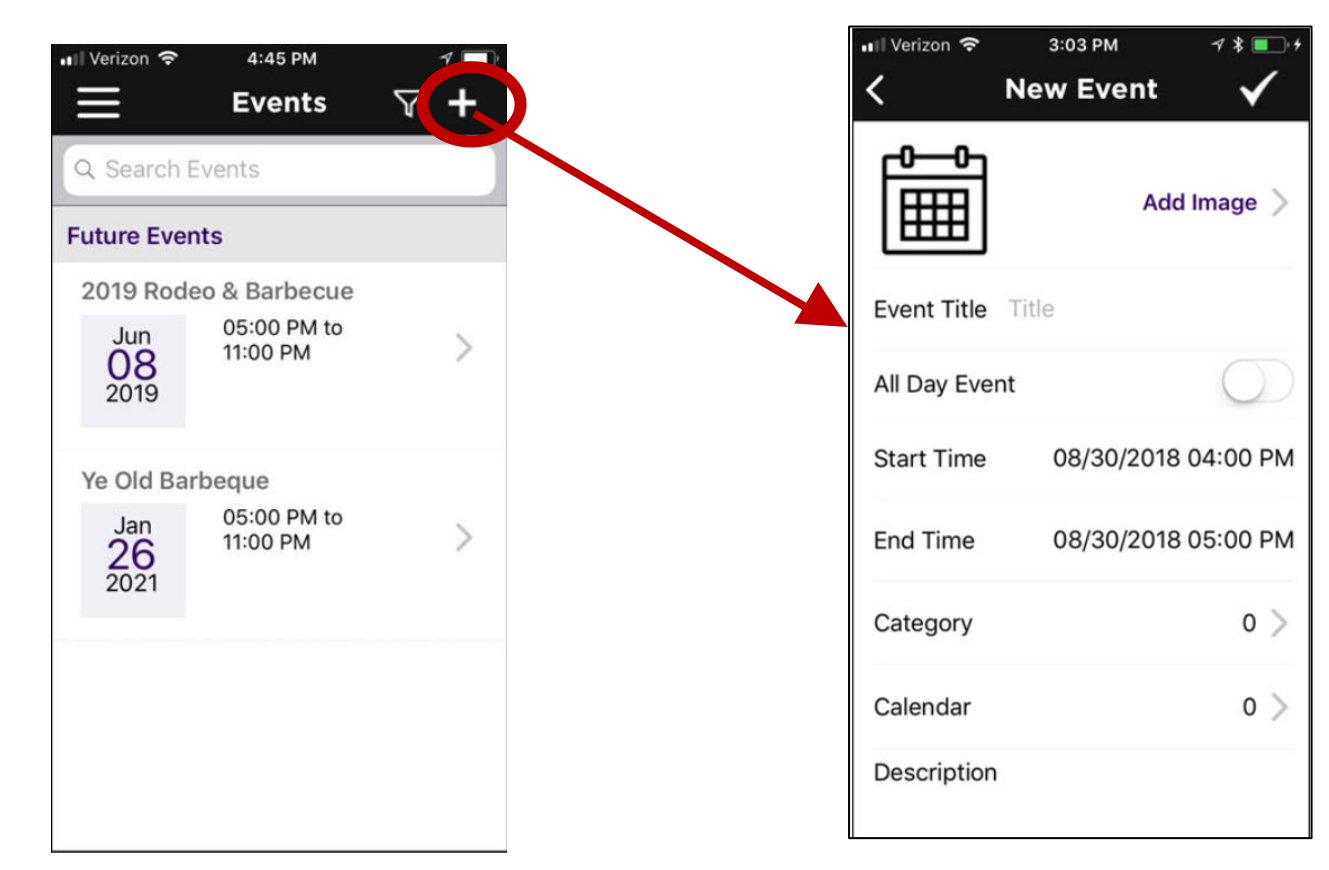

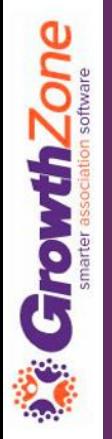

#### You can easily add registrations to an event...

#### KB: [Add Registrations](https://helpdesk.growthzone.com/kb/article/870-add-registrations-to-an-event-using-the-staff-app/)

**GrowthZone** 

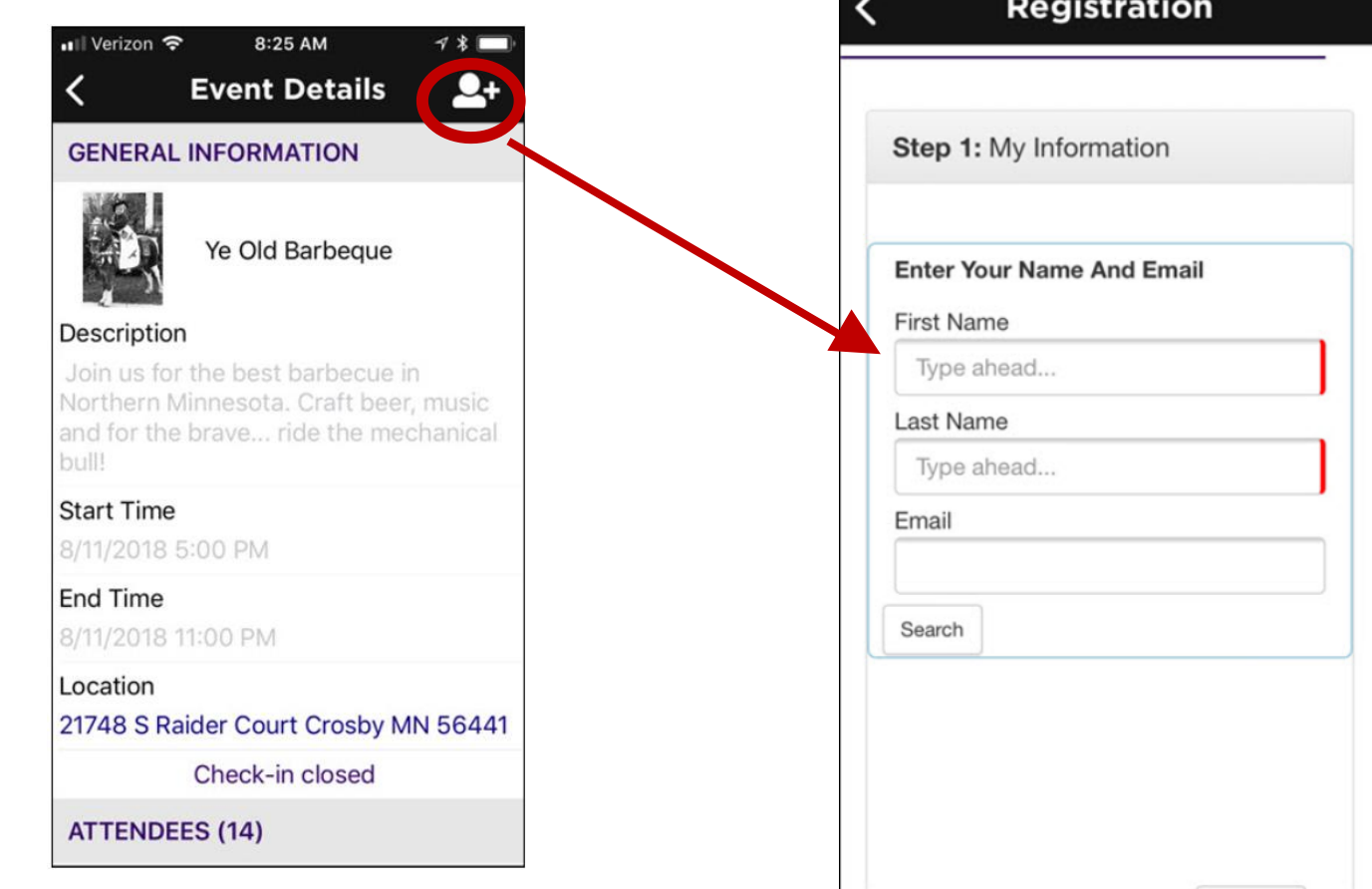

8:25 AM

On the day of the event, you can easily check-in attendees either manually or by scanning the QR code in the event confirmation email

KB: [Checking in Event Attendees](https://helpdesk.growthzone.com/kb/article/871-checking-in-event-attendees-with-the-growthzone-staff-app/)

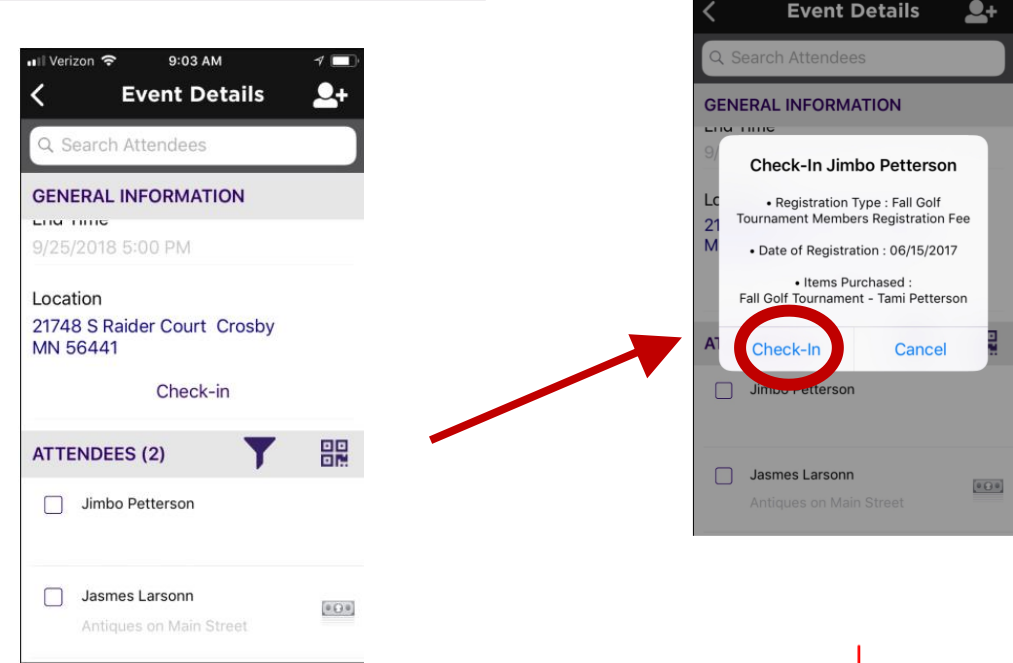

9:04 AM

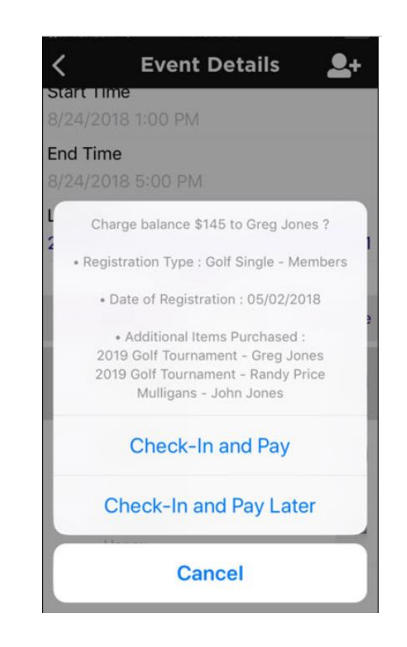

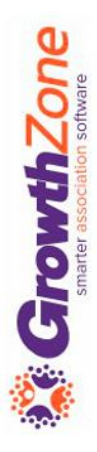

If the attendee has a balance to pay, you can select to check them in and pay later, or if using GrowthZone pay, you can Check-in and Pay

#### WIKI: [Checking in Event Attendees](https://helpdesk.growthzone.com/kb/article/871-checking-in-event-attendees-with-the-growthzone-staff-app/)

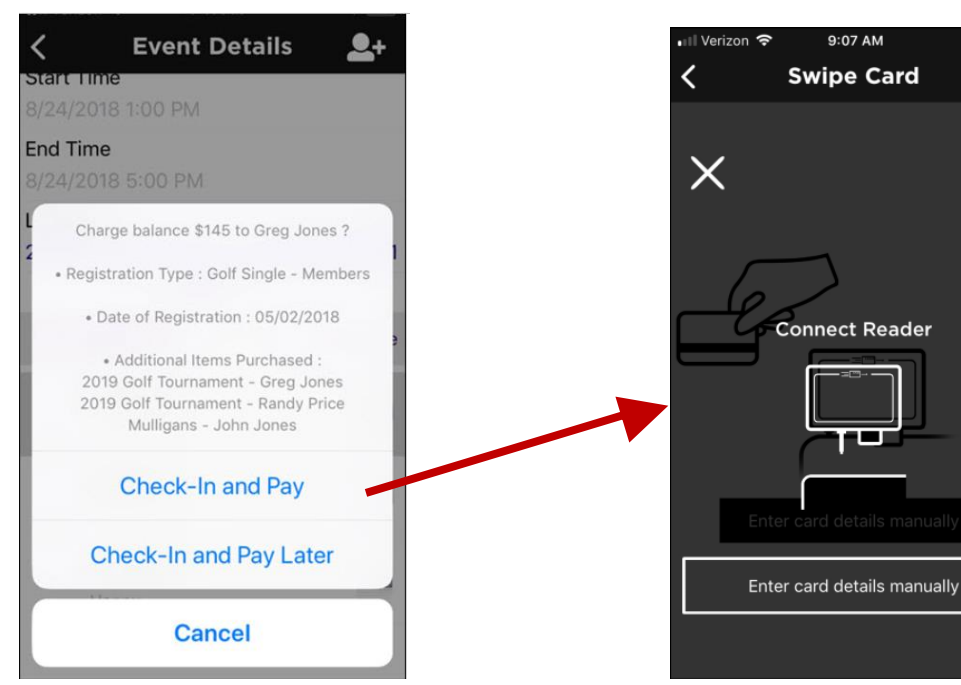

**CrowthZone** 

We recommend the follow readers, available for purchase at posquys.com

**Shuttle** 

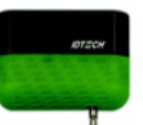

For iPhones without an audio jack:

**iMag Pro II** 

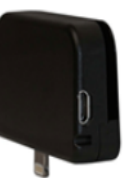

You can choose to check-in attendees using the QR code included in the event confirmation email

#### KB: [Scanning QR Codes](https://helpdesk.growthzone.com/kb/article/873-scanning-qr-codes-for-event-check-in/)

rowthZone

G

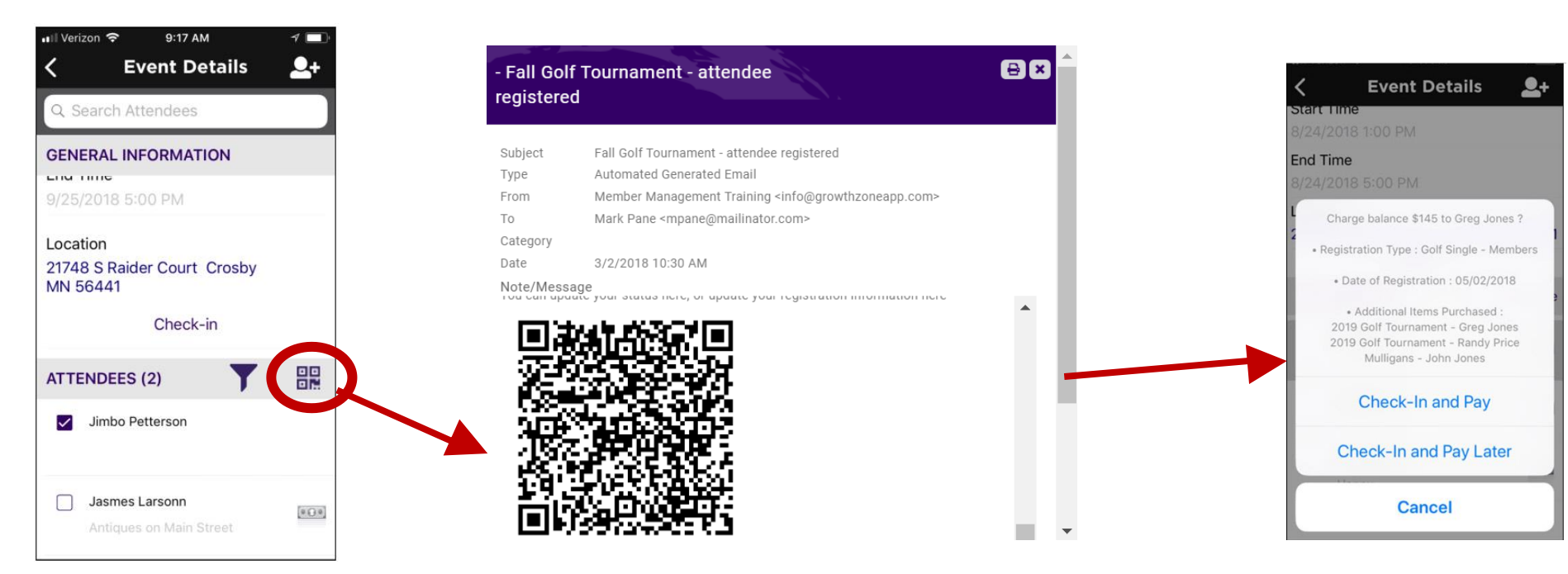

### Review and Manage Tasks

Using the staff app, you have the ability to review tasks assigned to you as well as others

Additionally, you can filter the tasks based on where  $\sum_{\text{task list}}^{\text{invariant}}$ overdue, open, or have a due date

KB: [Reviewing & Managing Tasks](https://helpdesk.growthzone.com/kb/section/107/)

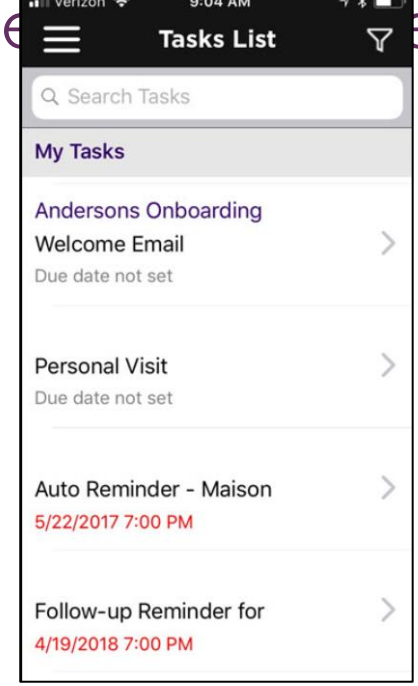

### Review and ManageTasks

Using the staff app, you have the ability to review tasks assigned to you as well as others. Additionally, you can filter the tasks based on whether they are overdue, open, or have a due date 9:04 AM

4/19/2018 7:00 PM

#### KB: [Reviewing & Managing Tasks](https://helpdesk.growthzone.com/kb/section/107/)

**CrowthZone** 

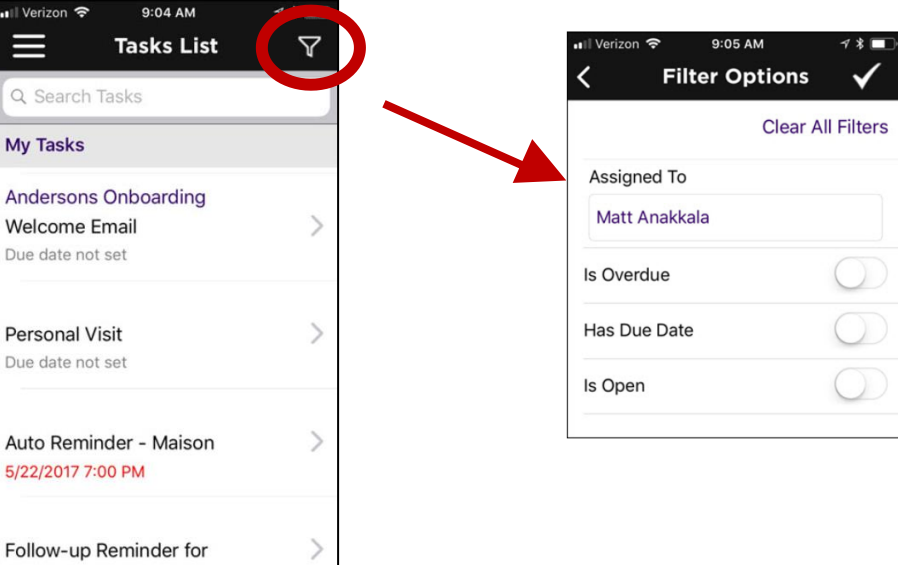

### Reviewing and Managing Tasks

#### Easily review task details & mark tasks as completed

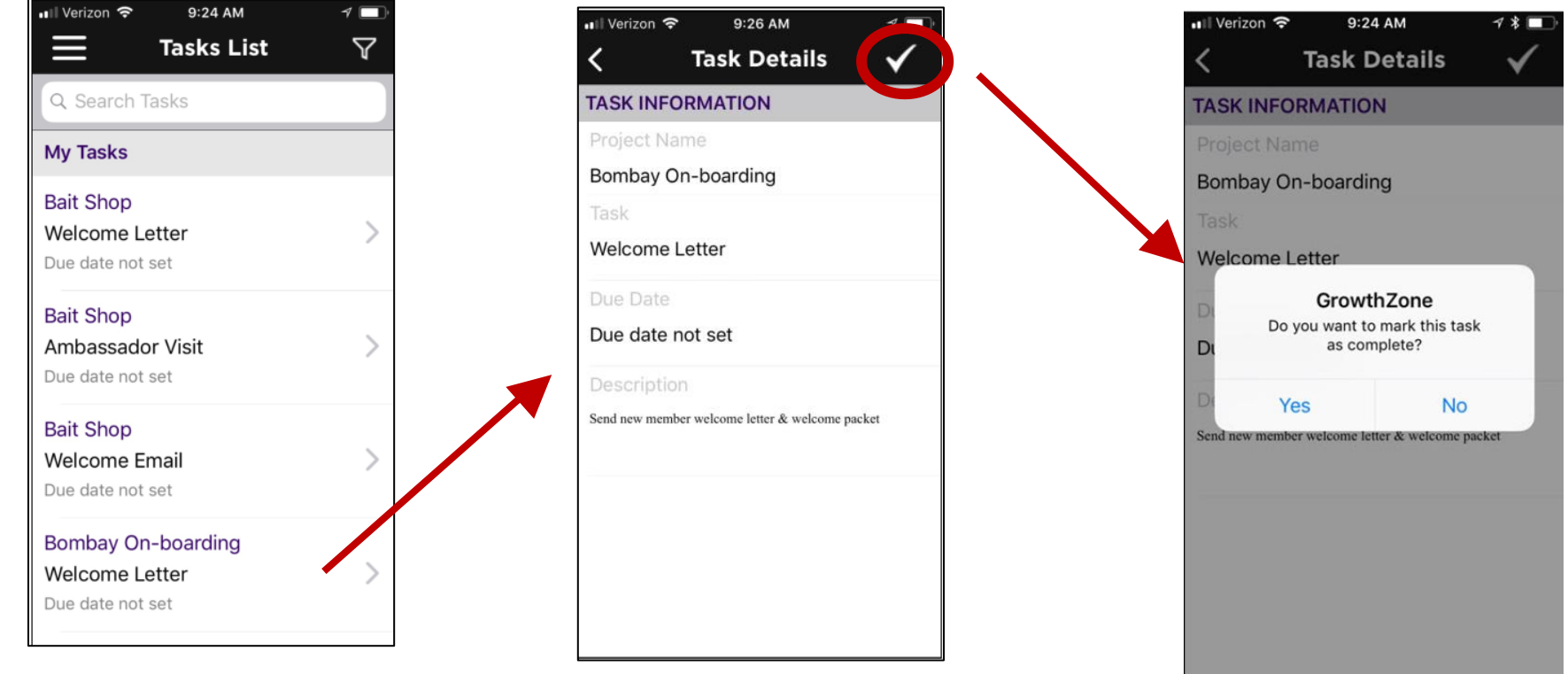

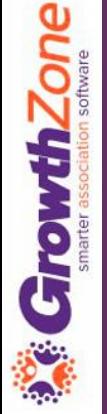

## Managing Lists/Committees

Using the Staff App, you can easily view all of the contacts in a list/committee, add contacts to a list/committee and remove contacts from lists/committees

KB: [Managing Lists/Committees](https://helpdesk.growthzone.com/kb/section/108/)

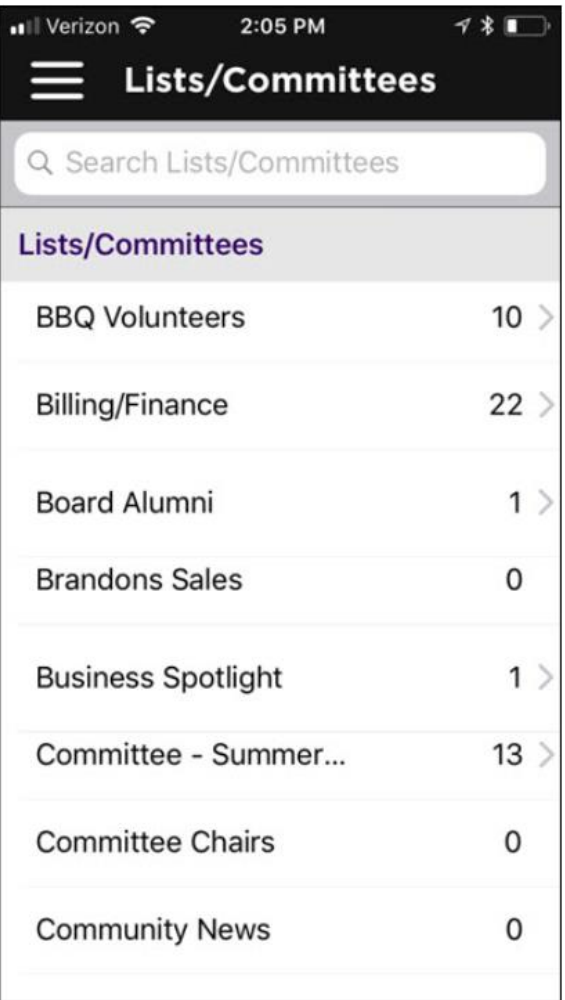

## Managing Lists/Committees

#### View the list/committee roster…

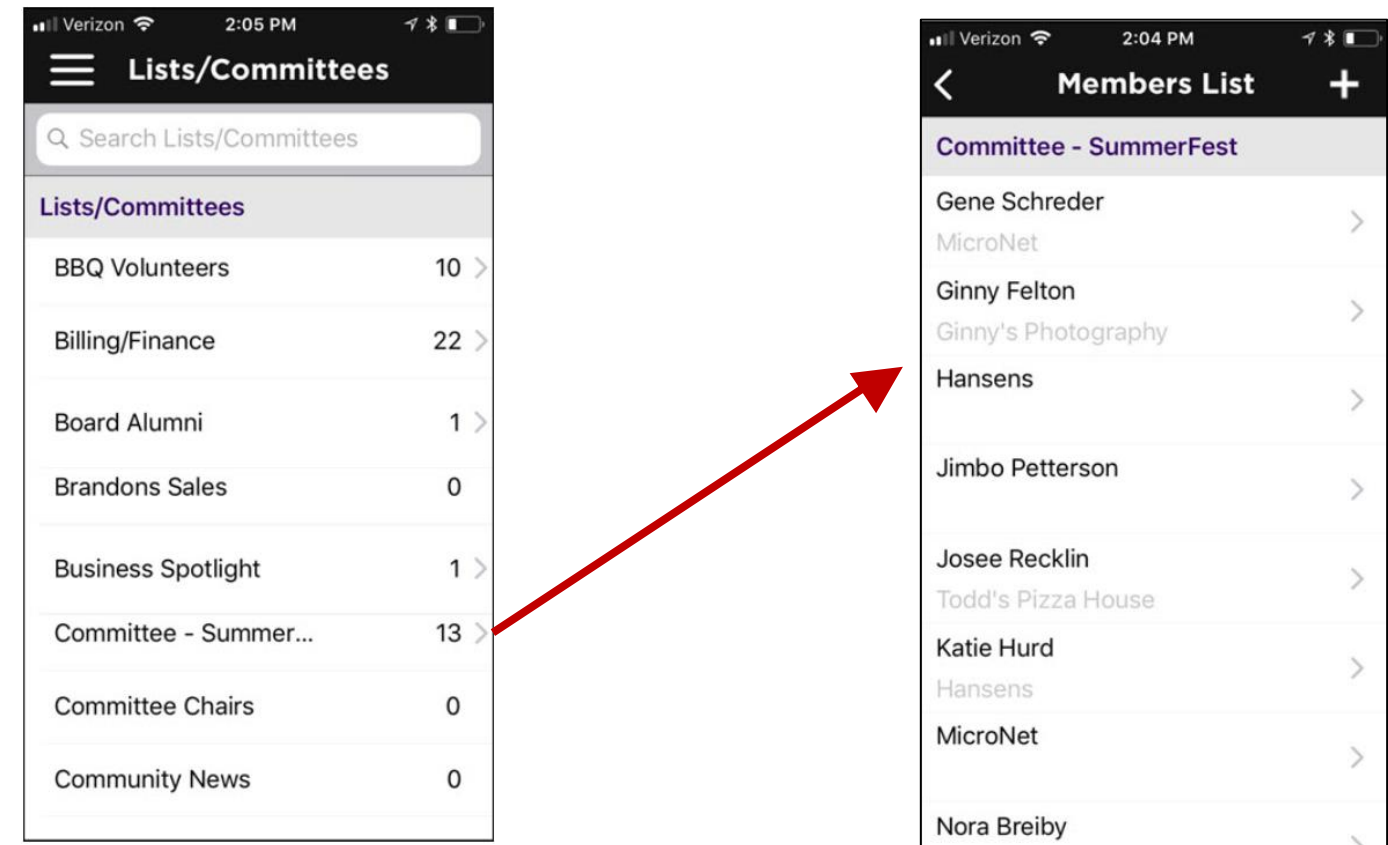

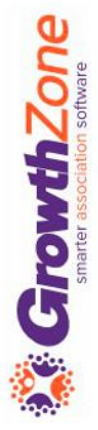

### Manage Lists/Committees

#### Remove Contact from List/Committee Roster…

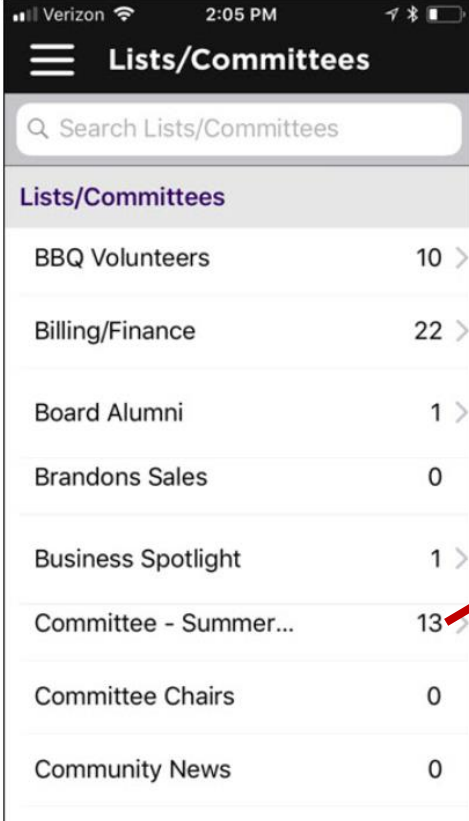

**CrowthZone** 

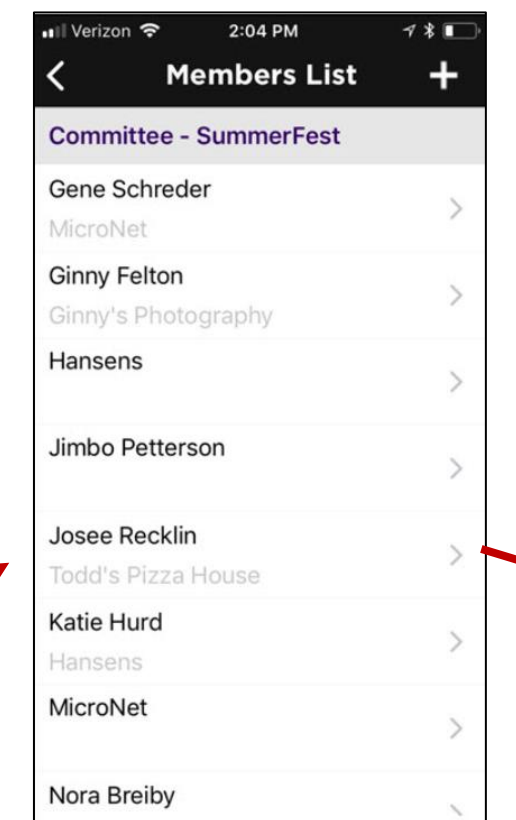

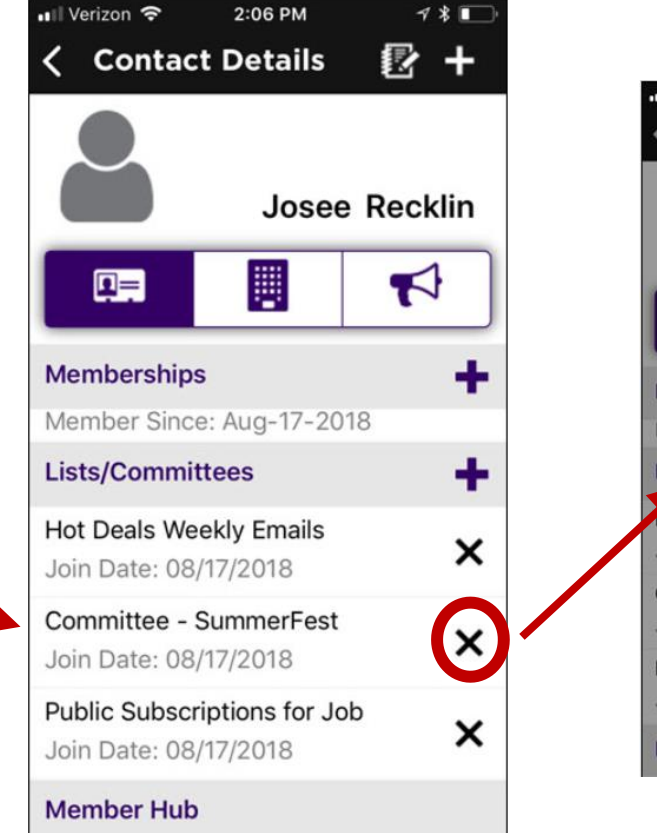

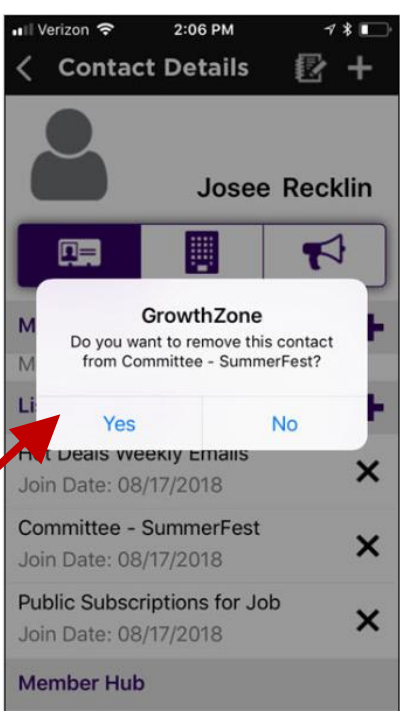

## Managing Lists/Committees

#### Add a Contact to a List/Committee…

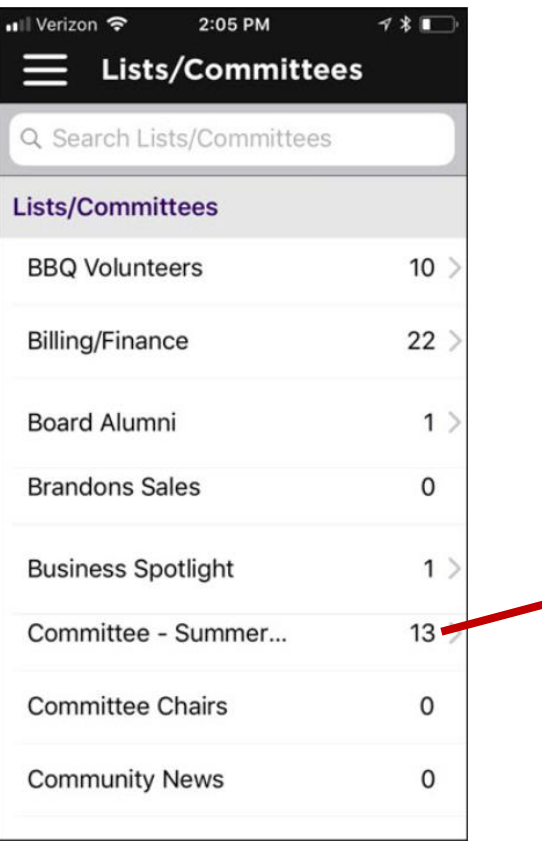

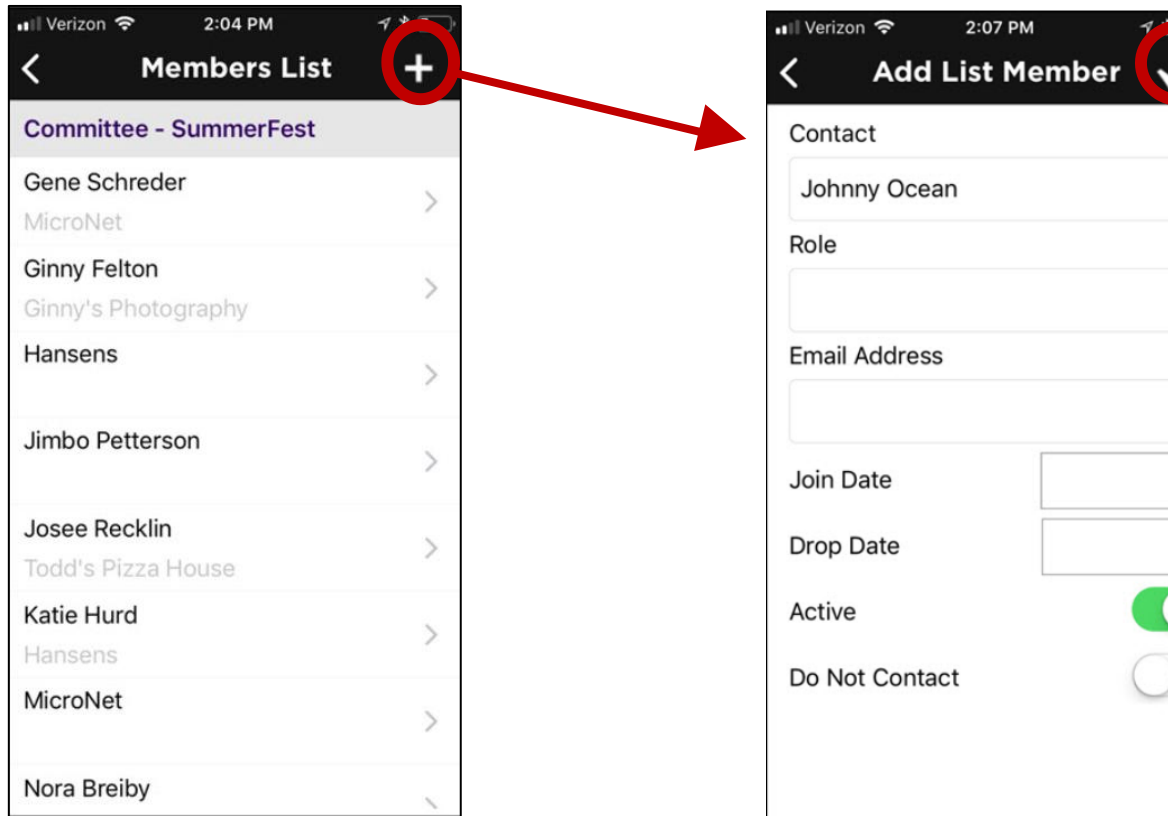

48

### Manage Resources

Using the Staff App you will be able to view and add resources to make available to your members in the Info Hub

[KB: Manage Resources with the Staff](https://helpdesk.growthzone.com/kb/article/2290-manage-resources-using-the-staff-app/) App

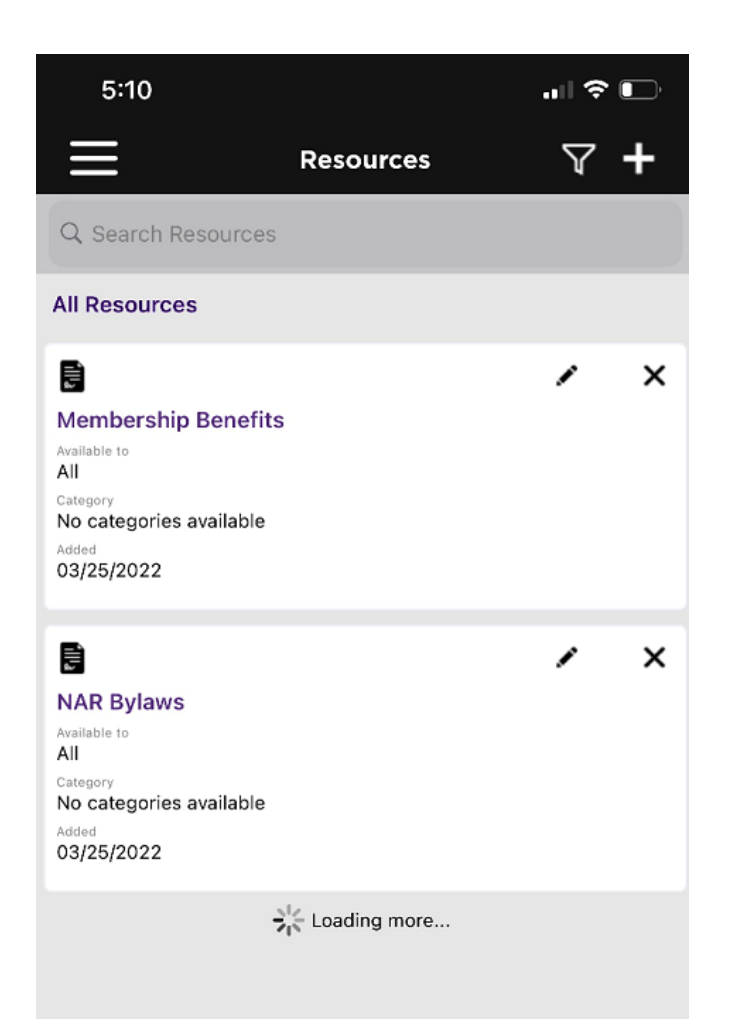

# Questions?